# Dell™ Vostro™ 410 Οδηγός ρύθµισης και γρήγορης αναφοράς

Μοντέλο **DCGAF**

## Σηµειώσεις**,** ειδοποιήσεις και προσοχή

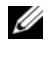

ΣΗΜΕΙΩΣΗ**:** Η ΣΗΜΕΙΩΣΗ υποδεικνύει σηµαντικές πληροφορίες που σας βοηθούν να χρησιµοποιείτε καλύτερα τον υπολογιστή σας.

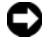

ΕΙ∆ΟΠΟΙΗΣΗ**:** Η ΕΙ∆ΟΠΟΙΗΣΗ υποδηλώνει είτε δυνητική βλάβη υλικού είτε απώλεια δεδοµένων και υποδεικνύει τον τρόπο µε τον οποίο µπορείτε να αποφύγετε το πρόβληµα.

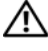

#### ΠΡΟΣΟΧΗ**:** Η ΠΡΟΣΟΧΗ υποδηλώνει δυνητική βλάβη υλικού**,** τραυµατισµό ή θάνατο**.**

Εάν αγοράσατε έναν υπολογιστή Dell™ της σειράς n, οι αναφορές του παρόντος για τα λειτουργικά συστήµατα Microsoft ®Windows®ε δεν ισχύουν.

\_\_\_\_\_\_\_\_\_\_\_\_\_\_\_\_\_\_\_\_ Οι πληροφορίες αυτού του εγγράφου µπορεί να αλλάξουν χωρίς προειδοποίηση**. © 2008 Dell Inc.** Με επιφύλαξη παντός δικαιώµατος**.**

Απαγορεύεται αυστηρά η αναπαραγωγή µε οποιονδήποτε τρόπο χωρίς τη γραπτή άδεια της Dell Inc.

Εµπορικά σήµατα που χρησιµοποιούνται στο παρόν: Οι ονοµασίες *Dell, Vostro, DellConnect*, και το λογότυπο *DELL* είναι εµπορικά σήµατα της Dell Inc. Η ονοµασία *Bluetooth* είναι σήµα κατατεθέν της Bluetooth SIG, Inc., και χρησιµοποιείται από την Dell µε άδεια. Οι ονοµασίες *Intel*, *Core*, και *Pentium* είναι σήµατα κατατεθέντα της Intel Corporation στις Η.Π.Α. και άλλες χώρες. Η ονοµασία *Blu-ray Disc* είναι εµπορικό σήµα της Blu-ray Disc Association. Οι ονοµασίες M*icrosoft*, *Windows*, και *Windows Vista* είναι εµπορικά σήµατα ή σήµατα κατατεθέντα της Microsoft Corporation στις Ηνωµένες Πολιτείες ή/και σε άλλες χώρες.

Άλλα εµπορικά σήµατα και εµπορικές ονοµασίες µπορεί να χρησιµοποιούνται στο παρόν έγγραφο αναφερόµενα είτε στους κατόχους τωνσηµάτων και των ονοµάτων είτε στα προϊόντα τους. Η Dell Inc. παραιτείται από κάθε δικαίωµα σε εµπορικά σήµατα και εµπορικές ονοµασίες τρίτων.

Μοντέλο **DCGAF**

Μάρτιος **2008 P/N X466C** Αναθ**. A00**

# Περιεχόµενα

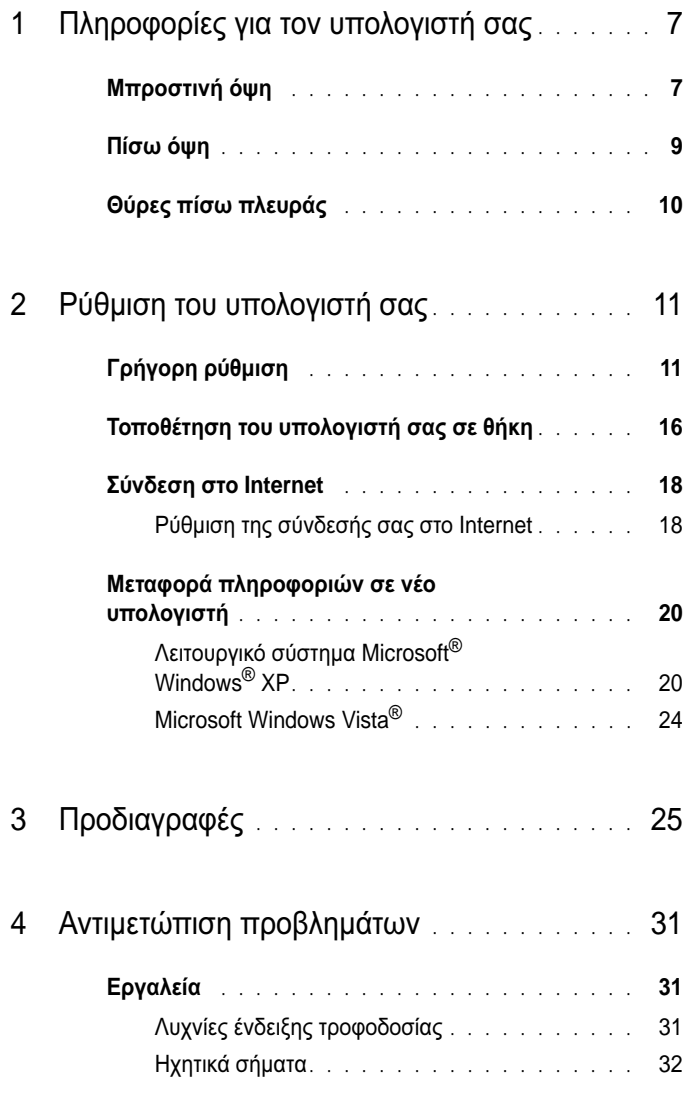

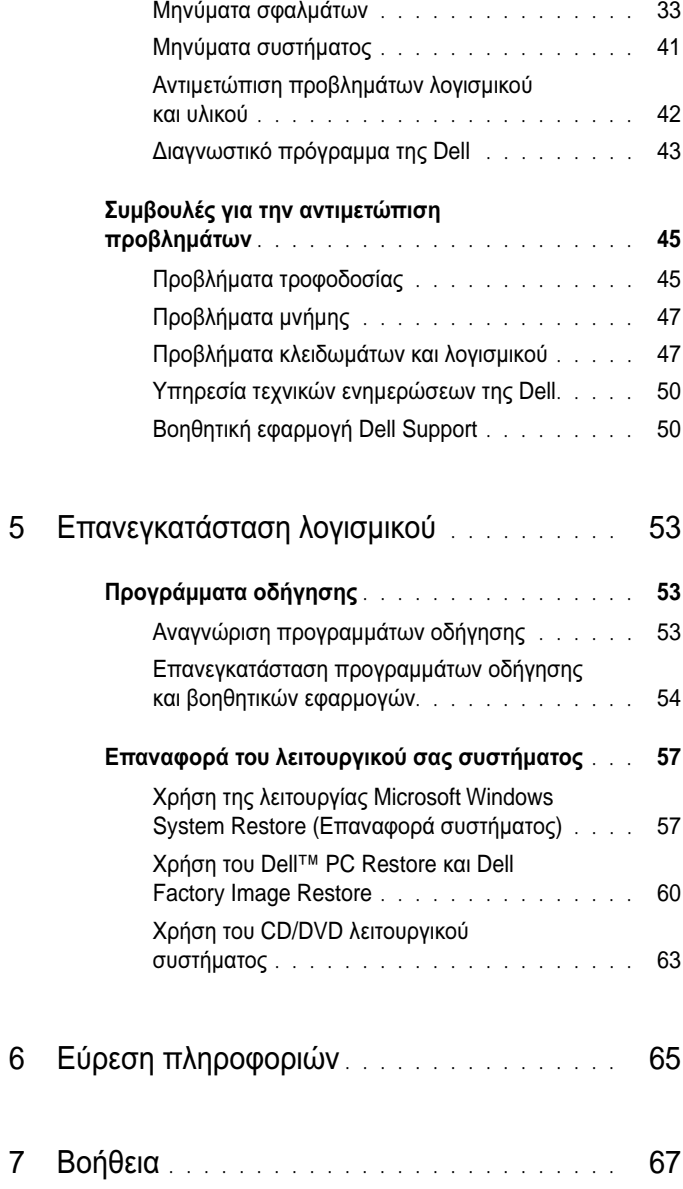

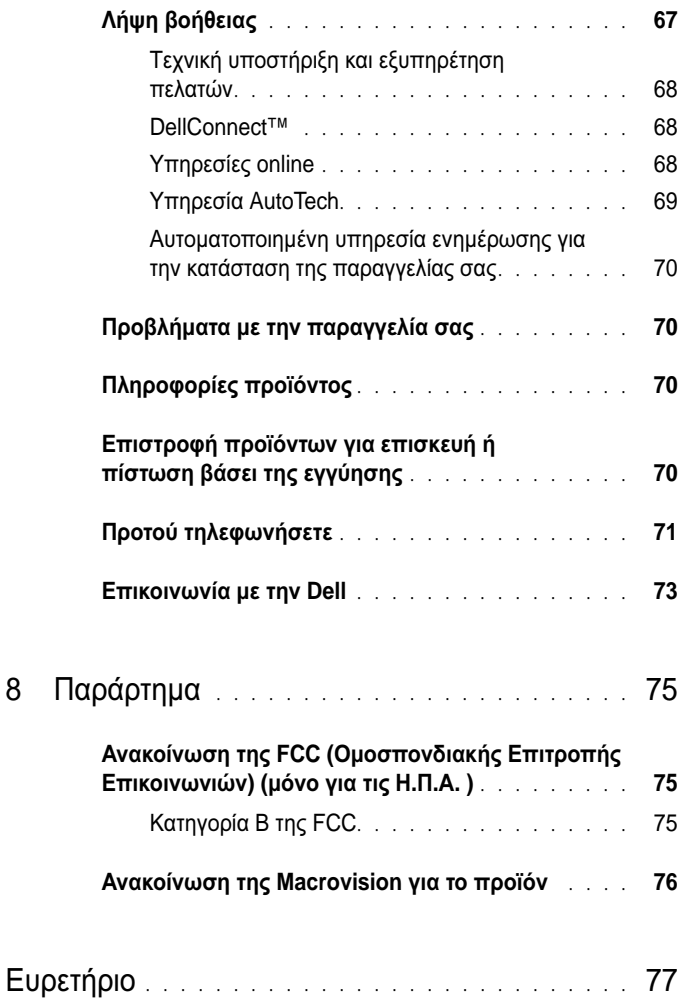

#### Περιεχόµενα

## <span id="page-6-0"></span>Πληροφορίες για τον υπολογιστή σας

ΣΗΜΕΙΩΣΗ**:** Για περισσότερες πληροφορίες σχετικά µε τις θύρες και τις υποδοχές στον υπολογιστή σας, ανατρέξτε στον Οδηγό τεχνολογίας Dell στον υπολογιστή σας ή στην τοποθεσία **support.dell.com**.

## <span id="page-6-1"></span>Μπροστινή όψη

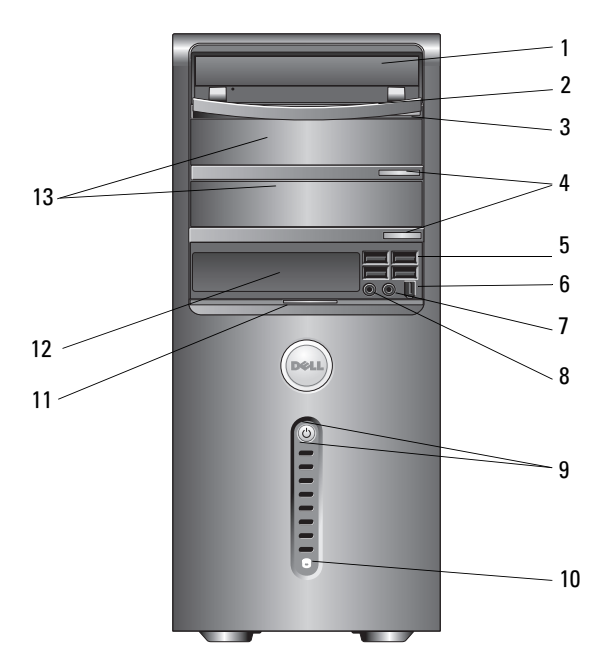

- 
- 3 κουµπί εξαγωγής µονάδας οπτικών δίσκων
- 
- 7 θύρα ακουστικών 8 θύρα µικροφώνου
- 9 κουµπί τροφοδοσίας, λυχνία ένδειξης τροφοδοσίας
- 
- 13 υποδοχές προαιρετικής µονάδας οπτικών δίσκων (2)
- 1 µονάδα οπτικών δίσκων 2 πλαίσιο µονάδας οπτικών δίσκων
	- 4 κουµπιά εξαγωγής µονάδας οπτικών δίσκων (2)
- $\frac{1}{2}$  θύρες USB 2.0 (4)  $\frac{1}{2}$  6 θύρα IEEE 1394 (προαιρετική)
	-
	- 10 λυχνία δραστηριότητας µονάδας δίσκου
- 11 λαβή µπροστινής πόρτας 12 µονάδα FlexBay (προαιρετική)

### <span id="page-8-0"></span>Πίσω όψη

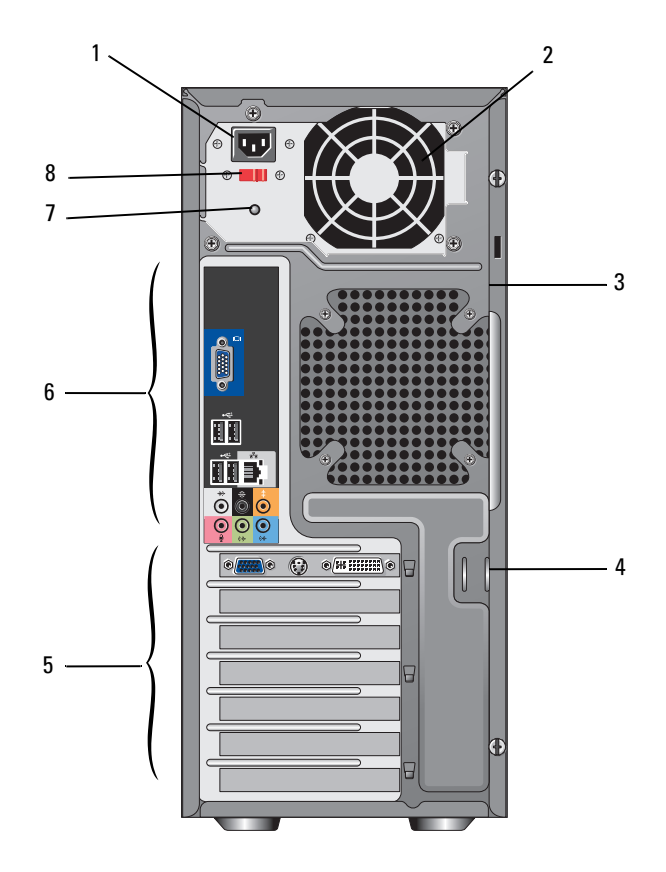

- 
- υποδοχή καλωδίου ασφαλείας 4 δακτύλιοι λουκέτου
- υποδοχές κάρτας επέκτασης 6 θύρες πίσω πλευράς
- 
- θύρα τροφοδοσίας 2 θυρίδα τροφοδοτικού
	-
	-
- λυχνία τροφοδοτικού 8 διακόπτης επιλογής τάσης

### <span id="page-9-0"></span>Θύρες πίσω πλευράς

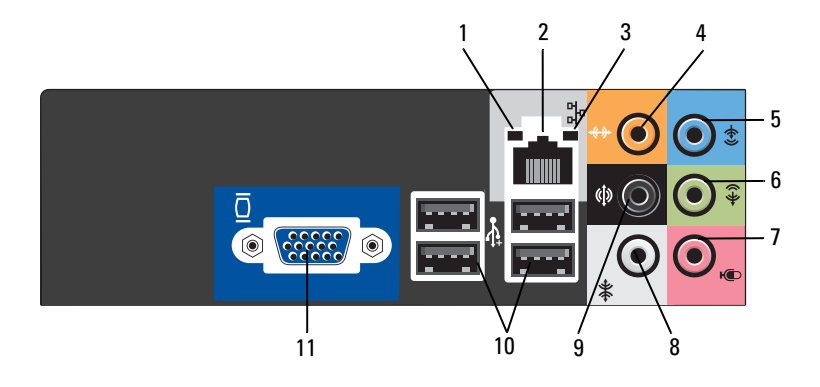

- λυχνία ακεραιτότητας σύνδεσης 2 θύρα κάρτας δικτύου
- λυχνία δραστηριότητας δικτύου 4 θύρα κέντρου/subwoofer
- 
- 
- 9 πίσω θύρα L/R surround 10 θύρες USB 2.0 (4)
- θύρα βίντεο VGA
- 
- 
- 5 θύρα line-in 6 θύρα εμπρός L/R line-out
- µικρόφωνο 8 πλευρική θύρα L/R surround
	-

# <span id="page-10-0"></span>Ρύθµιση του υπολογιστή σας

## <span id="page-10-1"></span>Γρήγορη ρύθµιση

ΠΡΟΣΟΧΗ**:** Προτού ξεκινήσετε κάποια από τις διαδικασίες που αναφέρονται στην παρούσα ενότητα**,** ακολουθήστε τις οδηγίες για την ασφάλεια που αποστέλλονται µαζί µε τον υπολογιστή σας**.**

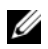

ΣΗΜΕΙΩΣΗ**:** Ορισµένες συσκευές µπορεί να µην συµπεριλαµβάνονται εάν δεν τις παραγγείλατε.

1 Συνδέστε την οθόνη χρησιµοποιώντας µόνο ένα από τα παρακάτω καλώδια: το καλώδιο προσαρµογέα Y για δύο οθόνες, το λευκό καλώδιο DVI ή το µπλε καλώδιο βίντεο.

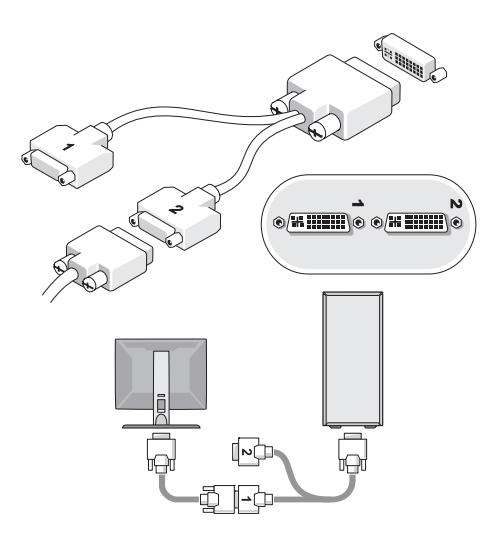

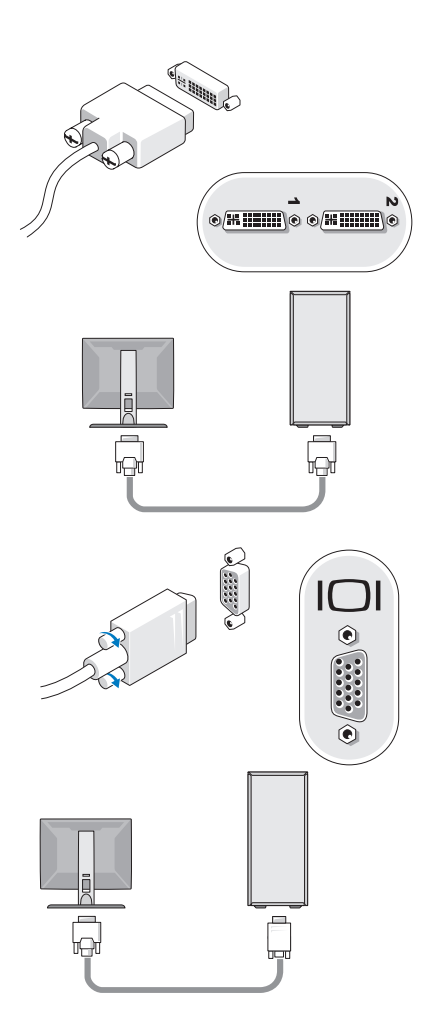

Συνδέστε µια συσκευή USB, όπως ένα πληκτρολόγιο ή ένα ποντίκι.

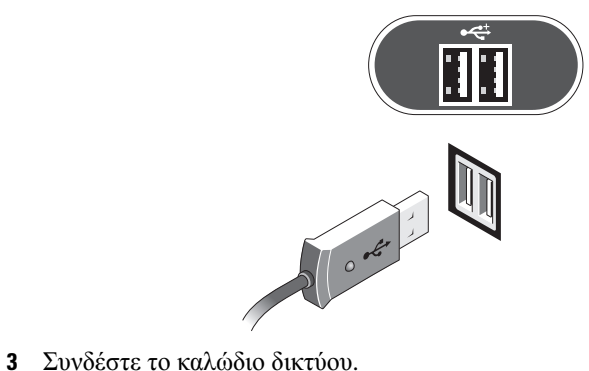

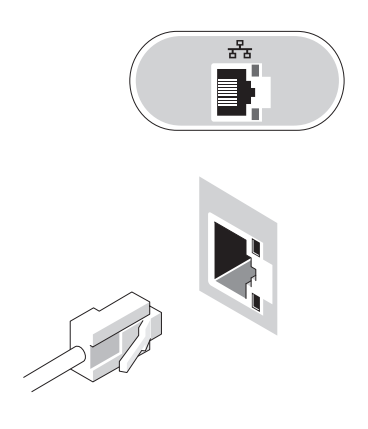

4 Συνδέστε το µόντεµ.

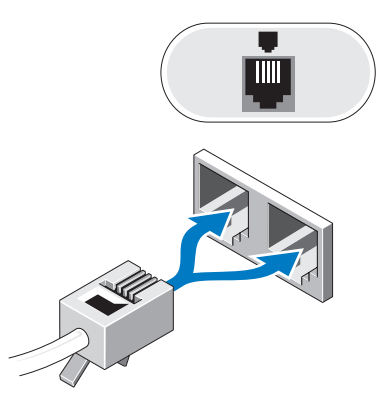

5 Συνδέστε το καλώδιο(-α) τροφοδοσίας.

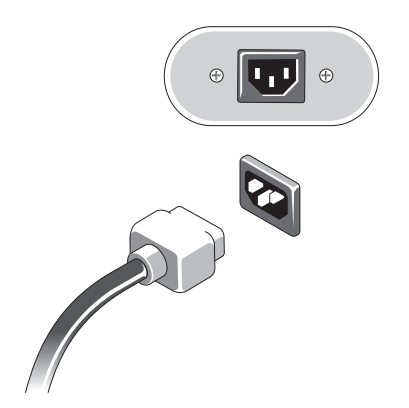

Πατήστε το κουµπί τροφοδοσίας στην οθόνη και στον υπολογιστή.

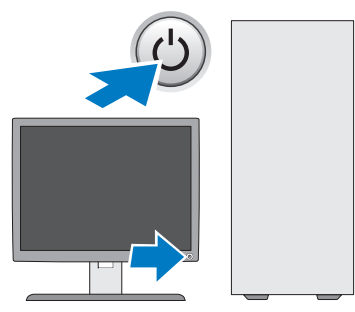

Συνδεθείτε στο δίκτυό σας.

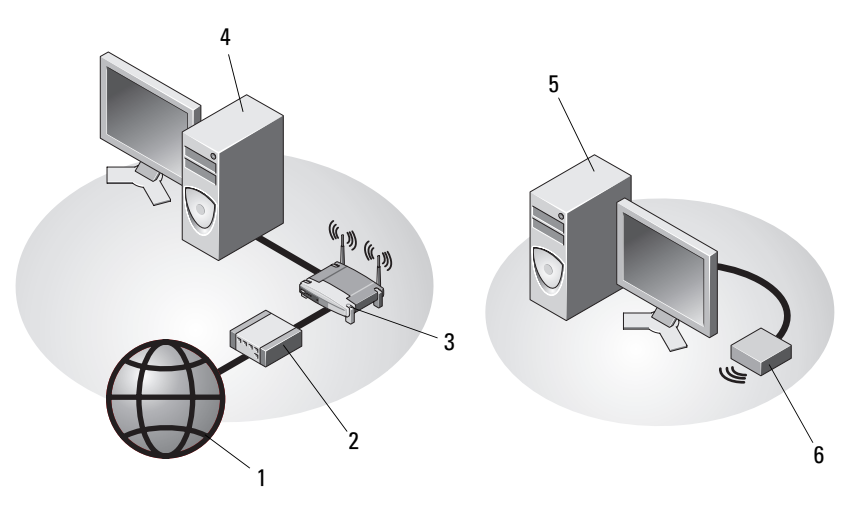

- 
- 
- επιτραπέζιος υπολογιστής µε κάρτα ασύρµατου δικτύου USB
- υπηρεσία Internet 2 καλώδιο ή µοντεµ DSL
- ασύρµατος δροµολογητής 4 επιτραπέζιος υπολογιστής µε κάρτα δικτύου
	- κάρτα ασύρµατου δικτύου USB

## <span id="page-15-0"></span>Τοποθέτηση του υπολογιστή σας σε θήκη

Η τοποθέτηση του υπολογιστή σας µέσα σε θήκη ή κλειστό µέρος µπορεί να περιορίσει τη ροή του αέρα και να επηρεάσει τις επιδόσεις του υπολογιστή σας, οδηγώντας ενδεχοµένως στην υπερθέρµανσή του. Όταν τοποθετείτε τον υπολογιστή σας σε θήκη, να ακολουθείτε τις παρακάτω κατευθυντήριες οδηγίες:

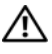

#### ΠΡΟΣΟΧΗ**:** Πριν την τοποθέτηση του υπολογιστή σας µέσα σε θήκη**,**  διαβάστε τις οδηγίες που σας αποστάλθηκαν µαζί µε τον υπολογιστή σας**.**

- ΕΙ∆ΟΠΟΙΗΣΗ**:** Οι προδιαγραφές λειτουργίας για τη θερµοκρασία που αναφέρονται στο παρόν αντιστοιχούν στη µέγιστη θερµοκρασία λειτουργίας του περιβάλλοντος. Η θερµοκρασία του περιβάλλοντος χώρου πρέπει να ληφθεί υπόψη κατά την τοποθέτηση του υπολογιστή σας µέσα σε κλειστό θήκη. Για παράδειγµα, εάν η θερµοκρασία του περιβάλλοντος χώρου είναι 25°C (77°F), ανάλογα µε τις προδιαγραφές του υπολογιστή σας, έχετε περιθώριο θερµοκρασίας µόνο 5° έως 10°C (9° έως 18°F) πριν φτάσετε στη µέγιστη θερµοκρασία λειτουργίας του υπολογιστή σας. Για περισσότερες πληροφορίες σχετικά µε τις προδιαγραφές του υπολογιστή σας, ανατρέξτε στην ενότητα « [Προδιαγραφές](#page-24-1) » στη σελίδα 25.
	- Αφήστε ελάχιστη απόσταση 10,2 cm (4 in) σε όλες τις αεριζόµενες πλευρές του υπολογιστή, ώστε να επιτρέπετε την απαιτούµενη ροή αέρα για σωστό αερισµό.
	- Εάν η θήκη σας έχει θύρες, ο τύπος τους θα πρέπει να είναι τέτοιος που να επιτρέπει τη ροή του αέρα από τη θήκη, σε ποσοστό τουλάχιστον 30 τοις εκατό µπροστά και πίσω.

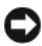

ΕΙ∆ΟΠΟΙΗΣΗ**:** Μην τοποθετείτε τον υπολογιστή σας σε θήκη που δεν επιτρέπει τη ροή αέρα. Ο περιορισµός της ροής αέρα θα επηρεάσει τις επιδόσεις του υπολογιστή σας, οδηγώντας ενδεχοµένως στην υπερθέρµανσή του.

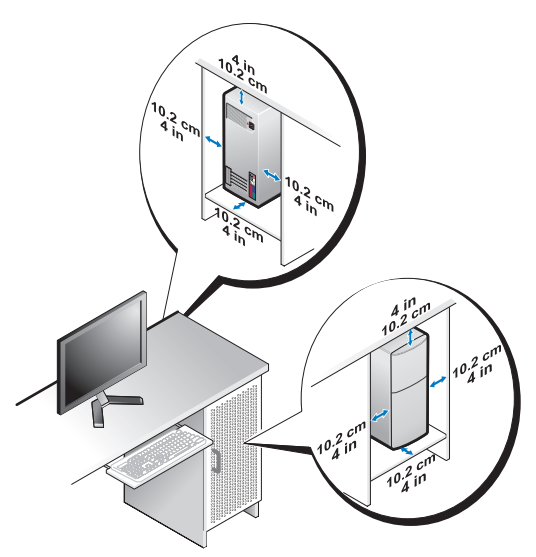

• Εάν ο υπολογιστής σας είναι τοποθετηµένος στη γωνία ενός γραφείου ή κάτω από κάποιο γραφείο, αφήνετε ελεύθερο χώρο τουλάχιστον 5,1 cm (2 in) από το πίσω µέρος του υπολογιστή σας έως τον τοίχο ώστε να υπάρχει η ροή αέρα που είναι αναγκαία για τον κατάλληλο αερισµό.

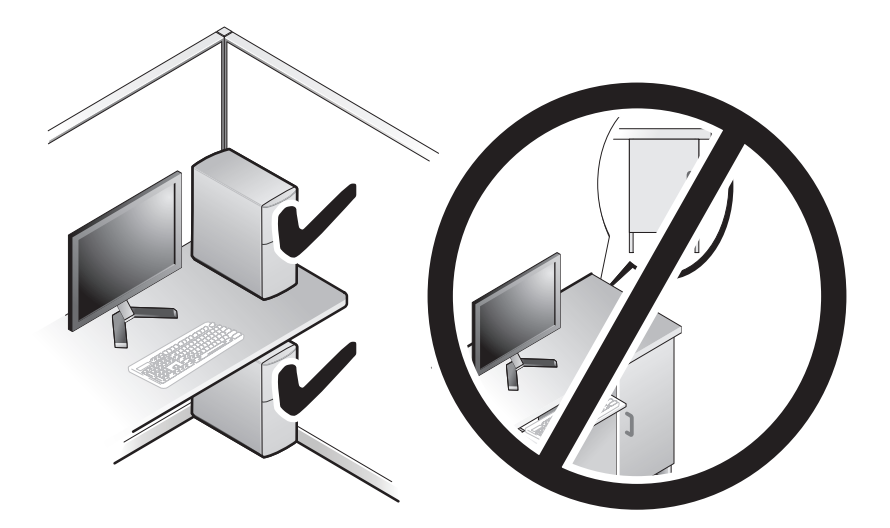

## <span id="page-17-0"></span>Σύνδεση στο **Internet**

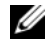

ΣΗΜΕΙΩΣΗ**:** Οι υπηρεσίες παροχής Internet και οι προσφορές τους ποικίλουν ανάλογα µε τη χώρα.

Για να συνδεθείτε στο Internet, χρειάζεστε ένα µόντεµ ή µια σύνδεση δικτύου και µια υπηρεσία παροχής Internet (ISP). Αν χρησιµοποιείτε σύνδεση *dial-up*, προτού εγκαταστήσετε τη σύνδεσή σας µε το Internet, συνδέστε µια τηλεφωνική γραµµή στη θύρα του µόντεµ στον υπολογιστή σας και στην πρίζα τηλεφώνου στον τοίχο. Αν χρησιµοποιείτε σύνδεση *DSL* ή σύνδεση καλωδιακού ή δορυφορικού µόντεµ, επικοινωνήστε µε τον ISP ή την υπηρεσία του κινητού σας τηλεφώνου ώστε να σας δώσουν οδηγίες για τη ρύθµιση.

### <span id="page-17-1"></span>Ρύθµιση της σύνδεσής σας στο **Internet**

Για να ρυθµίσετε µια σύνδεση Internet µε µια συντόµευση επιφάνειας εργασίας που παρέχεται από τον ISP σας:

- 1 Αποθηκεύστε και κλείστε όλα τα ανοιχτά αρχεία και τερµατίστε όλα τα ανοιχτά προγράµµατα.
- 2 Κάντε διπλό κλικ στο εικονίδιο του ISP στην επιφάνεια εργασίας των Microsoft<sup>®</sup> Windows<sup>®</sup>.
- 3 Ακολουθήστε τις οδηγίες στην οθόνη για να ολοκληρώσετε τη ρύθµιση.

Αν δεν έχετε εικονίδιο του ISP στην επιφάνεια εργασίας σας ή θέλετε να ρυθµίσετε µια σύνδεση Internet µε διαφορετικό ISP, ακολουθήστε τα βήµατα που περιλαµβάνονται στην αντίστοιχη ενότητα που ακολουθεί.

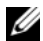

ΣΗΜΕΙΩΣΗ**:** Αν δεν µπορείτε να συνδεθείτε στο Internet, ανατρέξτε στον Οδηγό τεχνολογίας Dell. Αν έχετε επιτυχώς συνδεθεί στο παρελθόν, ο ISP µπορεί να είναι εκτός λειτουργίας. Επικοινωνήστε µε τον ISP σας για να ελέγξετε την κατάσταση της υπηρεσίας ή δοκιµάστε να συνδεθείτε αργότερα.

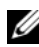

ΣΗΜΕΙΩΣΗ**:** Φροντίστε να έχετε έτοιµα τα στοιχεία σας για τον ISP. Αν δεν έχετε ISP, ανατρέξτε στον οδηγό **Connect to the Internet** (Σύνδεση στο Internet).

#### Λειτουργικό σύστηµα **Microsoft® Windows® XP**

- 1 Αποθηκεύστε και κλείστε όλα τα ανοιχτά αρχεία και τερµατίστε όλα τα ανοιχτά προγράµµατα.
- 2 Κάντε κλικ στο **Start** (Έναρξη)→ **Internet Explorer**→ **Connect to the Internet** (Σύνδεση στο Internet).
- 3 Στο επόµενο παράθυρο, κάντε κλικ στην κατάλληλη επιλογή:
	- Αν δεν έχετε ISP, κάντε κλικ στο **Choose from a list of Internet service providers (ISPs)** (Επιλογή από μια λίστα υπηρεσιών παροχής Internet (ISP)).
- Αν ήδη πήρατε πληροφορίες για την εγκατάσταση από τον ISP σας, αλλά δεν παραλάβατε το CD εγκατάστασης, κάντε κλικ στο **Set up my connection manually** (Μη αυτόµατη ρύθµιση της σύνδεσης).
- Αν έχετε το CD εγκατάστασης, κάντε κλικ στο **Use the CD I got from an ISP** (Χρήση του CD που παρείχε η υπηρεσία παροχής Internet).
- 4 Κάντε κλικ στο **Next** (Επόµενο).

Αν επιλέξατε **Set up my connection manually** (Μη αυτόµατη ρύθµιση της σύνδεσης) στο βήµα 3, προχωρήστε στο βήµα 5. Αλλιώς, ακολουθήστε τις οδηγίες στην οθόνη για να ολοκληρώσετε τη ρύθµιση.

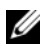

ΣΗΜΕΙΩΣΗ**:** Αν δεν ξέρετε ποιον τύπο σύνδεσης να επιλέξετε, επικοινωνήστε µε τον ISP σας.

- 5 Κάντε κλικ στην κατάλληλη επιλογή στην ερώτηση **How do you want to connect to the Internet?** (Πώς θέλετε να συνδεθείτε στο Internet;) και µετά στο **Next** (Επόµενο).
- 6 Χρησιµοποιήστε τις πληροφορίες που σας έδωσε ο ISP σας για να ολοκληρωθεί η ρύθµιση.

#### **Microsoft Windows Vista®**

- 1 Αποθηκεύστε και κλείστε όλα τα ανοιχτά αρχεία και τερµατίστε όλα τα ανοιχτά προγράµµατα.
- **2** Κάντε κλικ στο κουμπί Έναρξης των Windows Vista ←→ **Control Panel** (Πίνακας Ελέγχου).
- 3 Στο **Network and Internet** (∆ίκτυο και Internet), κάντε κλικ στο **Connect to the Internet** (Σύνδεση στο Internet).
- 4 Στο παράθυρο **Connect to the Internet** (Σύνδεση στο Internet), κάντε κλικ είτε στην επιλογή **Broadband** (Ευρυζωνική) **(PPPoE)** είτε **Dial-up** (Μέσω τηλεφώνου), ανάλογα µε το πως θέλετε να συνδεθείτε:
	- Επιλέξτε **Broadband** (Ευρυζωνική) εάν χρησιµοποιείτε DSL, δορυφορικό µόντεµ, µόντεµ καλωδιακής τηλεόρασης ή ασύρµατη σύνδεση τεχνολογίας Bluetooth.
	- Επιλέξτε **Dial-up** (Μέσω τηλεφώνου) εάν χρησιµοποιείτε µόντεµ dial-up ή ISDN.

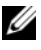

ΣΗΜΕΙΩΣΗ**:** Αν δεν γνωρίζετε ποιο είδος σύνδεσης να επιλέξετε, πατήστε **Help me choose** (Βοήθεια για να επιλέξω) ή επικοινωνήστε µε τον ISP σας.

5 Ακολουθήστε τις οδηγίες στην οθόνη και χρησιµοποιήστε τις πληροφορίες δηµιουργίας που σας δίνει ο ISP σας για να ολοκληρώσετε τη ρύθµιση.

### <span id="page-19-0"></span>Μεταφορά πληροφοριών σε νέο υπολογιστή

### <span id="page-19-1"></span>Λειτουργικό σύστηµα **Microsoft® Windows® XP**

Στα Microsoft Windows XP συµπεριλαµβάνεται ο Οδηγός µεταφοράς αρχείων και ρυθµίσεων για τη µετακίνηση δεδοµένων από κάποιον υπολογιστή προέλευσης σε κάποιον νέο.

Μπορείτε να µεταφέρετε τα δεδοµένα στον νέο υπολογιστή µέσω δικτύου ή σειριακής σύνδεσης ή µε αποθήκευση σε αφαιρούµενα µέσα, όπως εγγράψιµα CD.

ΣΗΜΕΙΩΣΗ**:** Μπορείτε να µεταφέρετε πληροφορίες από έναν παλιό σε έναν νέο υπολογιστή συνδέοντας απευθείας ένα σειριακό καλώδιο στις θύρες εισόδου/εξόδου (I/O) των δύο υπολογιστών. Για οδηγίες σχετικά µε την εγκατάσταση απευθείας καλωδιακής σύνδεσης µεταξύ των δύο υπολογιστών, ανατρέξτε στο άρθρο #305621 στη γνωσιακή βάση της Microsoft, µε τίτλο How to Set Up a Direct Cable Connection Between Two Computers in Windows XP (Ενκατάσταση απευθείας καλωδιακής σύνδεσης μεταξύ δύο υπολογιστών µε Windows XP). Οι πληροφορίες αυτές µπορεί να µην είναι διαθέσιµες σε ορισµένες χώρες.

Για τη µεταφορά πληροφοριών σε κάποιον νέο υπολογιστή, µπορείτε να εκτελέσετε τον Οδηγό µεταφοράς αρχείων και ρυθµίσεων.

#### Εκτέλεση του Οδηγού µεταφοράς αρχείων και ρυθµίσεων µε το **CD/DVD Operating System (**Λειτουργικό σύστηµα**)**

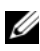

ΣΗΜΕΙΩΣΗ**:** Η διαδικασία αυτή απαιτεί το CD/DVD λειτουργικού συστήµατος. Αυτό το CD/DVD είναι προαιρετικό και µπορεί να µην περιλαµβάνεται στη συσκευασία ορισµένων υπολογιστών.

Για την προετοιµασία ενός νέου υπολογιστή για τη µεταφορά αρχείων:

- 1 Ανοίξτε τον Οδηγό µεταφοράς αρχείων και ρυθµίσεων και κάντε κλικ στο **Start** (Έναρξη)→ **All Programs** (Όλα τα προγράµµατα)→ **Accessories**  (Βοηθήµατα)→ **System Tools** (Εργαλεία συστήµατος)→ **Files and Settings Transfer Wizard** (Οδηγός µεταφοράς αρχείων και ρυθµίσεων).
- 2 Όταν εµφανιστεί η αρχική οθόνη του Οδηγού µεταφοράς αρχείων και ρυθµίσεων, κάντε κλικ στο **Next** (Επόµενο).
- 3 Στην οθόνη **Which computer is this?** (Ποιος υπολογιστή είναι αυτός?) κάντε κλικ στο **New Computer** (Νέος υπολογιστής)→ **Next** (Επόµενο).
- 4 Στην οθόνη **Do you have a Windows XP CD?** (Έχετε ένα CD των Windows XP?) κάντε κλικ στο **I will use the wizard from the Windows XP CD** (Θα χρησιµοποιήσω τον οδηγό από το CD των Windows XP)→ **Next** (Επόµενο).

5 Όταν εµφανιστεί η οθόνη **Now go to your old computer** (Τώρα, µεταβείτε στον παλιό υπολογιστή σας), µεταβείτε στον παλιό υπολογιστή σας ή υπολογιστή προέλευσης. Μην κάνετε κλικ στην επιλογή **Next** (Επόµενο) ακόµα.

Για την αντιγραφή δεδοµένων από τον παλιό υπολογιστή:

- 1 Στον παλιό υπολογιστή τοποθετήστε στη µονάδα δίσκου το CD/DVD Windows XP *Operating System* (Λειτουργικό σύστηµα Windows XP).
- 2 Στην οθόνη **Welcome to Microsoft Windows XP** (Καλώς ορίσατε στα Microsoft Windows XP) κάντε κλικ στο **Perform additional tasks** (Εκτέλεση πρόσθετων εργασιών).
- 3 Στην ερώτηση **What do you want to do?** (Τι θέλετε να κάνετε?) κάντε κλικ στο **Transfer files and settings** (Μεταφορά αρχείων και ρυθµίσεων)→ **Next** (Επόµενο).
- 4 Στην οθόνη **Which computer is this?** (Ποιος υπολογιστή είναι αυτός?) κάντε κλικ στο **Old Computer** (Παλιός υπολογιστής)→ **Next** (Επόµενο).
- 5 Στην οθόνη **Select a transfer method** (Επιλέξτε µια µέθοδο µεταφοράς) κάντε κλικ στη µέθοδο µεταφοράς που προτιµάτε.
- 6 Στην οθόνη **What do you want to transfer?** (Τι θέλετε να µεταφέρετε?) επιλέξτε τα στοιχεία που θέλετε να µεταφέρετε και κάντε κλικ στο **Next**  (Επόµενο).

Αφού γίνει η αντιγραφή των πληροφοριών, εµφανίζεται η οθόνη **Completing the Collection Phase** (Ολοκλήρωση της φάσης συλλογής).

7 Κάντε κλικ στο **Finish** (Τέλος).

Για τη µεταφορά δεδοµένων στον νέο υπολογιστή:

- 1 Στην οθόνη **Now go to your old computer** (Τώρα, µεταβείτε στον παλιό υπολογιστή σας) στον νέο υπολογιστή, κάντε κλικ στο **Next** (Επόµενο).
- 2 Στην οθόνη **Where are the files and settings?** (Πού είναι τα αρχεία και οι ρυθµίσεις?) επιλέξτε τη µέθοδο που διαλέξατε για τη µεταφορά των ρυθµίσεων και των αρχείων σας και κάντε κλικ στο **Next** (Επόµενο).

Ο οδηγός µεταφέρει τα αρχεία και τις ρυθµίσεις που συνέλεξε στον νέο υπολογιστή σας.

3 Στην οθόνη **Finished** (Ολοκληρώθηκε), κάντε κλικ στο **Finished**  (Ολοκληρώθηκε) και επανεκκινήστε τον νέο υπολογιστή.

#### Εκτέλεση του Οδηγού µεταφοράς αρχείων και ρυθµίσεων χωρίς το **CD/DVD**  λειτουργικού συστήµατος

Για να εκτελεστεί ο Οδηγός µεταφοράς αρχείων και ρυθµίσεων χωρίς το CD/DVD λειτουργικού συστήµατος, πρέπει να ετοιµάσετε ένα δίσκο οδηγού που θα σας επιτρέψει να δηµιουργήσετε ένα αρχείο αντιγράφων ασφαλείας σε αφαιρούµενα µέσα.

Για να δηµιουργήσετε ένα δίσκο οδηγού, χρησιµοποιήστε τον νέο σας υπολογιστή µε Windows XP και εκτελέστε τα εξής βήµατα:

- 1 Ανοίξτε τον Οδηγό µεταφοράς αρχείων και ρυθµίσεων και κάντε κλικ στο **Start** (Έναρξη)→ **All Programs** (Όλα τα προγράµµατα)→ **Accessories**  (Βοηθήµατα)→ **System Tools** (Εργαλεία συστήµατος)→ **Files and Settings Transfer Wizard** (Οδηγός μεταφοράς αργείων και ρυθμίσεων).
- 2 Όταν εµφανιστεί η αρχική οθόνη του Οδηγού µεταφοράς αρχείων και ρυθµίσεων, κάντε κλικ στο **Next** (Επόµενο).
- 3 Στην οθόνη **Which computer is this?** (Ποιος υπολογιστή είναι αυτός?) κάντε κλικ στο **New Computer** (Νέος υπολογιστής)→ **Next** (Επόµενο).
- 4 Στην οθόνη **Do you have a Windows XP CD?** (Έχετε ένα CD των Windows XP?) κάντε κλικ στο **I want to create a Wizard Disk in the following drive** (Θέλω να δηµιουργήσω ένα δίσκο οδηγού στην ακόλουθη µονάδα)→ **Next** (Επόµενο).
- 5 Τοποθετήστε στη µονάδας δίσκου το αφαιρούµενο µέσο, π.χ. ένα εγγράψιµο CD και κάντε κλικ στο **OK**.
- 6 Όταν ολοκληρωθεί η δηµιουργία του δίσκου και εµφανιστεί το µήνυµα Now go to your old computer (Τώρα, µεταβείτε στον παλιό υπολογιστή σας), µην κάνετε κλικ στην επιλογή **Next** (Επόµενο).
- 7 Μεταβείτε στον παλιό υπολογιστή.

Για την αντιγραφή δεδοµένων από τον παλιό υπολογιστή:

- 1 Εισάγετε στον υπολογιστή το δίσκο οδηγού και κάντε κλικ στο **Start**  (Έναρξη)→ **Run** (Εκτέλεση).
- 2 Στο πεδίο **Open** (Άνοιγµα) του παράθυρου **Run** (Εκτέλεση) αναζητήστε τη διαδροµή του γρήγορου οδηγού (στο κατάλληλο αφαιρούµενο µέσο) και κάντε κλικ στο **OK**.
- 3 Όταν εµφανιστεί η οθόνη καλωσορίσµατος στο **Files and Settings Transfer Wizard** (Οδηγός µεταφοράς αρχείων και ρυθµίσεων), κάντε κλικ στο **Next**  (Επόµενο).
- 4 Στην οθόνη **Which computer is this?** (Ποιος υπολογιστή είναι αυτός?) κάντε κλικ στο **Old Computer** (Παλιός υπολογιστής)→ **Next** (Επόµενο).
- 5 Στην οθόνη **Select a transfer method** (Επιλέξτε µια µέθοδο µεταφοράς) κάντε κλικ στη µέθοδο µεταφοράς που προτιµάτε.
- 6 Στην οθόνη **What do you want to transfer?** (Τι θέλετε να µεταφέρετε?) επιλέξτε τα στοιχεία που θέλετε να µεταφέρετε και κάντε κλικ στο **Next**  (Επόµενο).

Αφού γίνει η αντιγραφή των πληροφοριών, εµφανίζεται η οθόνη **Completing the Collection Phase** (Ολοκλήρωση της φάσης συλλογής).

7 Κάντε κλικ στο **Finish** (Τέλος).

Για τη µεταφορά δεδοµένων στον νέο υπολογιστή:

- 1 Στην οθόνη **Now go to your old computer** (Τώρα, µεταβείτε στον παλιό υπολογιστή σας) στον νέο υπολογιστή, κάντε κλικ στο **Next** (Επόµενο).
- 2 Στην οθόνη **Where are the files and settings?** (Πού είναι τα αρχεία και οι ρυθµίσεις?) επιλέξτε τη µέθοδο που διαλέξατε για τη µεταφορά των ρυθµίσεων και των αρχείων σας και κάντε κλικ στο **Next** (Επόµενο). Ακολουθήστε τις οδηγίες στην οθόνη.

Ο οδηγός διαβάζει τα αρχεία και τις ρυθµίσεις που έχουν συλλεχθεί και τα εφαρµόζει στον νέο σας υπολογιστή.

Όταν εφαρµοστούν όλες οι ρυθµίσεις και τα αρχεία, εµφανίζεται η οθόνη **Finished** (Ολοκληρώθηκε).

3 Κάντε κλικ στο **Finished** (Ολοκληρώθηκε) και επανεκκινήστε τον νέο υπολογιστή.

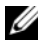

ΣΗΜΕΙΩΣΗ**:** Για περισσότερες πληροφορίες σχετικά µε αυτή τη διαδικασία, αναζητήστε στην τοποθεσία **support.dell.com** το έγγραφο #154781 (What Are The Different Methods To Transfer Files From My Old Computer To My New Dell™ Computer Using the Microsof® Windows® XP Operating System?) (Ποιες διαφορετικές µέθοδοι υπάρχουν για να µεταφέρω αρχεία από τον παλιό µου υπολογιστή στον καινούριο µου υπολογιστή My New Dell™ µέσω του λειτουργικού προγράµµατος των Microsof® Windows® XP?).

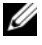

ΣΗΜΕΙΩΣΗ**:** Η πρόσβαση στο έγγραφο της γνωσιακής βάσης της Dell™ ενδέχεται να µην είναι δυνατή σε ορισµένες χώρες.

### <span id="page-23-0"></span>**Microsoft Windows Vista®**

- 1 Κάντε κλικ στο κουμπί Έναρξης των Windows Vista <sup>(+)</sup> και στη συνέχεια κάντε κλικ στο **Transfer files and settings** (Μεταφορά αρχείων και ρυθµίσεων)→ **Start Windows Easy Transfer** (Εύκολη µεταφορά µέσω των Windows).
- 2 Στο πλαίσιο διαλόγου **User Account Control** (Έλεγχος λογαριασµού χρήστη), κάντε κλικ στο **Continue** (Συνέχεια).
- 3 Κάντε κλικ στο **Start a new transfer** (Εκκίνηση νέας µεταφοράς) ή στο **Continue a transfer in progress** (Συνέχιση της µεταφοράς σε εξέλιξη).

Ακολουθήστε τις οδηγίες στην οθόνη του Οδηγού εύκολης µεταφορά µέσω των Windows.

# <span id="page-24-1"></span><span id="page-24-0"></span>Προδιαγραφές

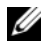

ΣΗΜΕΙΩΣΗ**:** Τα προσφερόµενα είδη µπορεί να διαφέρουν κατά περιοχή. Για περισσότερες πληροφορίες σχετικά µε τη διαµόρφωση του υπολογιστή σας, κάντε κλικ στο **Start** (Έναρξη)→ **Help and Support** (Βοήθεια και Υποστήριξη) και µετά επιλέξτε τη δυνατότητα προβολής πληροφοριών για τον υπολογιστή σας.

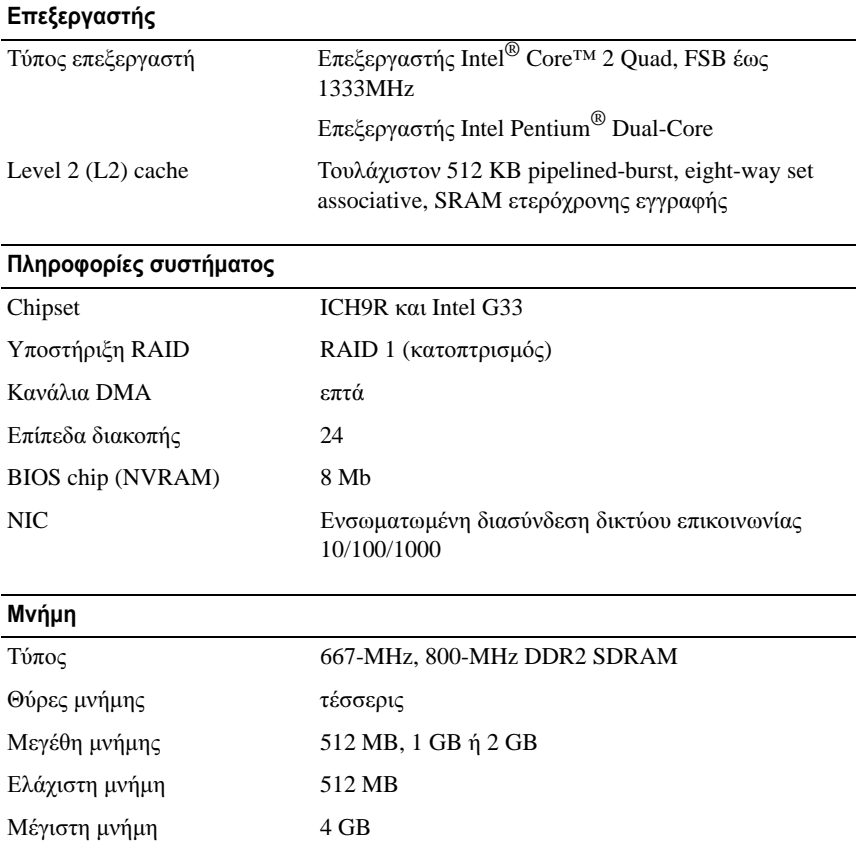

#### Εικόνα

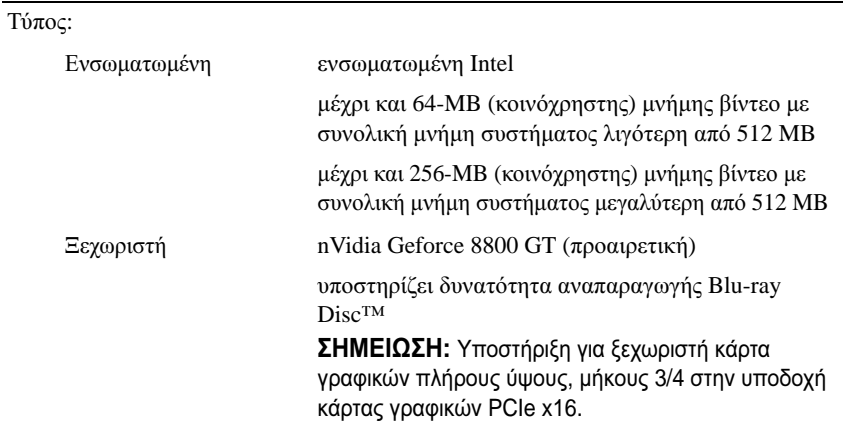

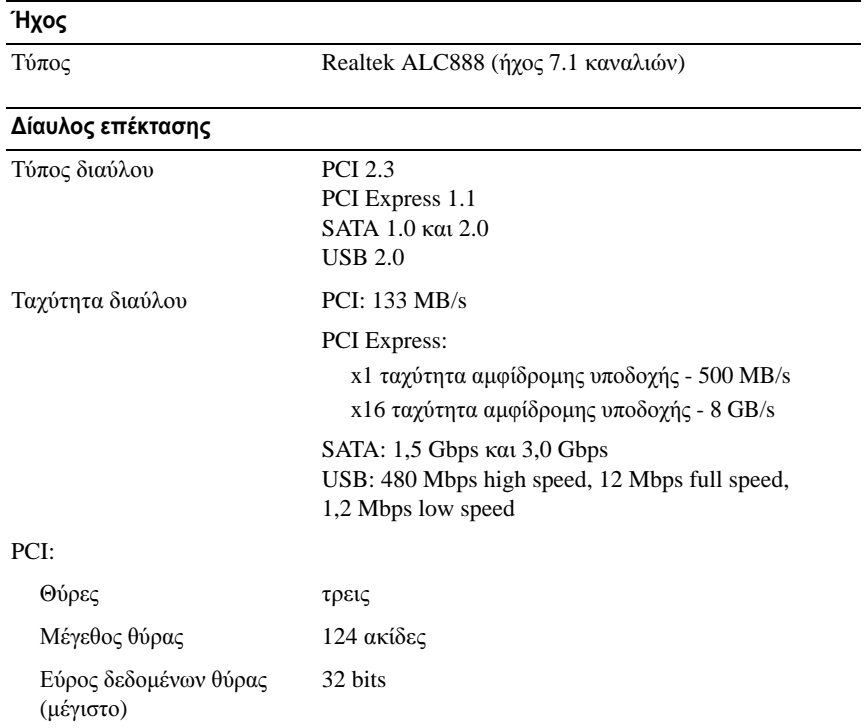

#### ∆ίαυλος επέκτασης **(**συνέχεια**)**

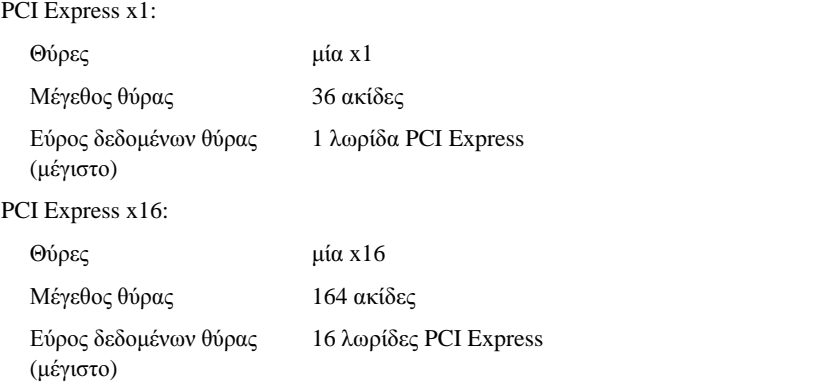

#### Μονάδες δίσκων

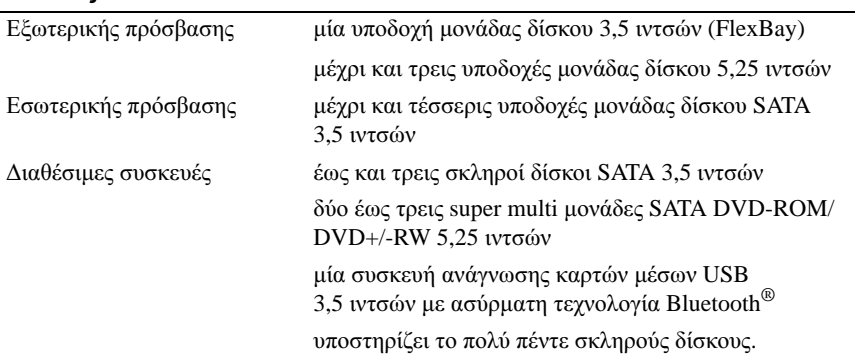

### Θύρες

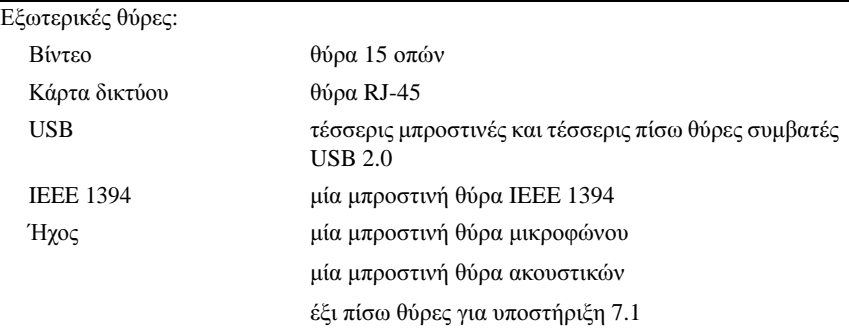

#### Θύρες **(**συνέχεια**)**

Θύρες κάρτας συστήµατος:

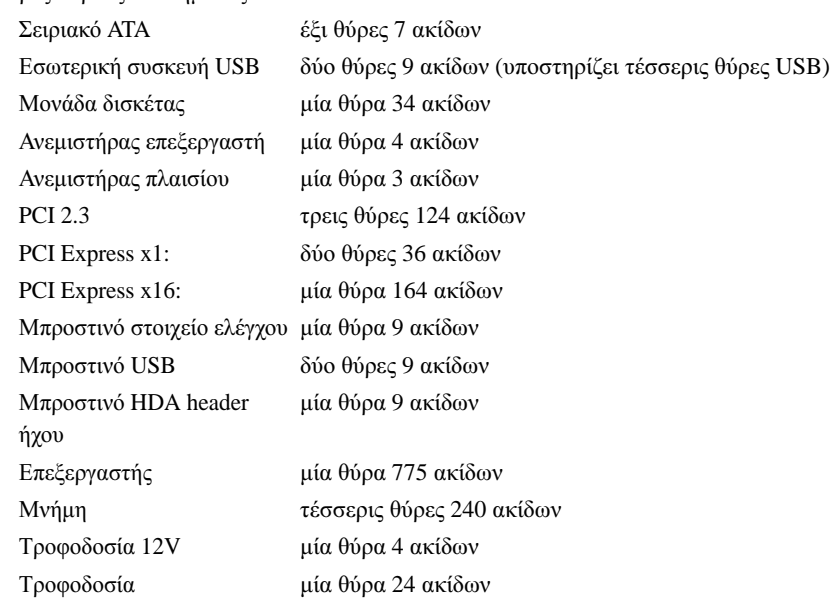

#### Στοιχεία ελέγχου και λυχνίες

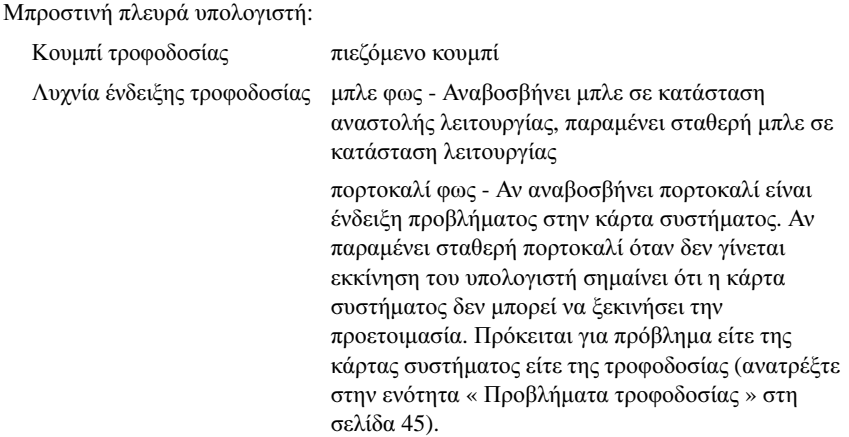

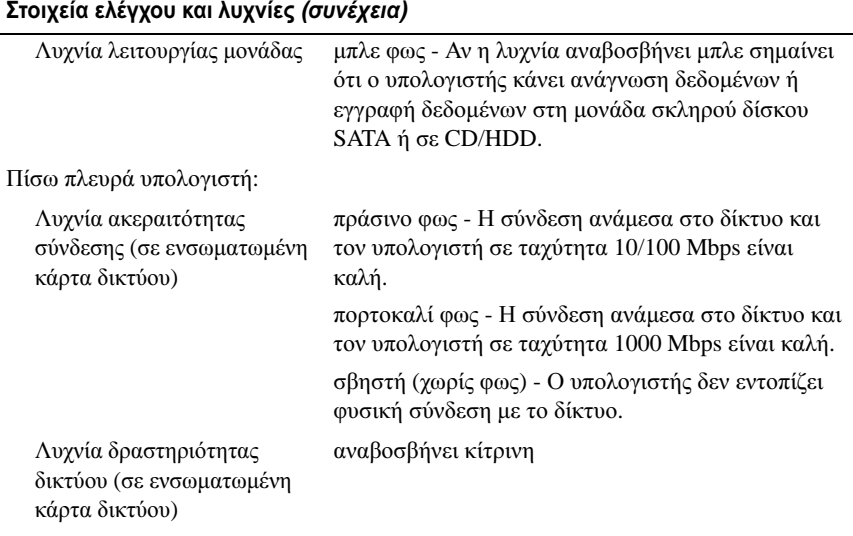

#### Τροφοδοσία

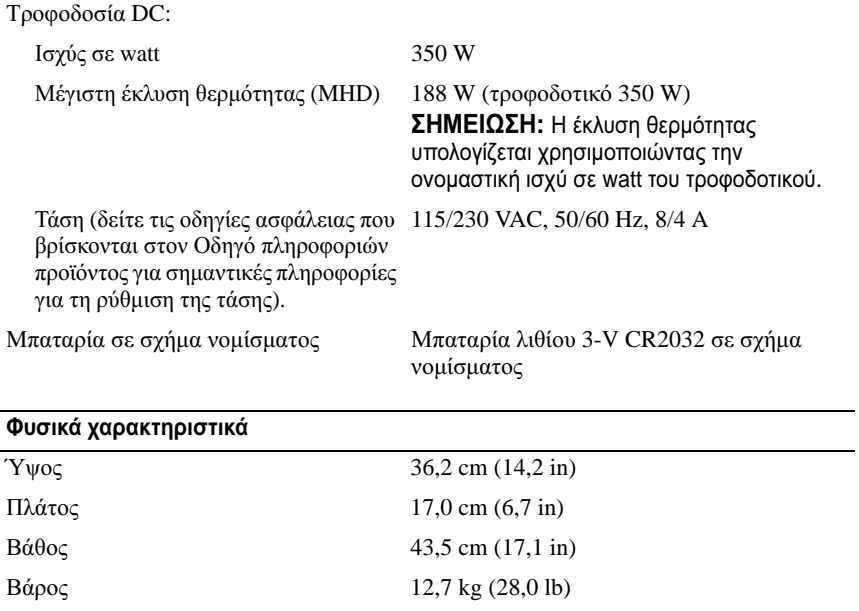

#### Χαρακτηριστικά περιβάλλοντος

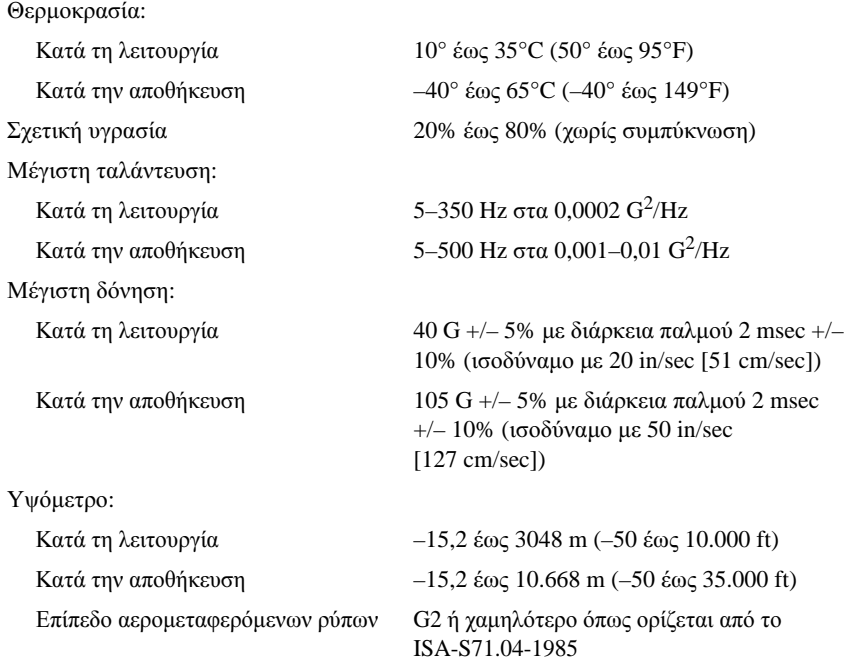

# <span id="page-30-0"></span>Αντιµετώπιση προβληµάτων

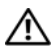

ΠΡΟΣΟΧΗ**:** Για να αποφύγετε το ενδεχόµενο ηλεκτροπληξίας**,** κοπής λόγω της κίνησης των πτερυγίων του ανεµιστήρα ή άλλες µορφές αναµενόµενων τραυµατισµών**,** αποσυνδέετε πάντοτε τον υπολογιστή σας από την ηλεκτρική πρίζα προτού ανοίξετε το κάλυµµα**.**

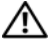

ΠΡΟΣΟΧΗ**:** Προτού ξεκινήσετε κάποια από τις διαδικασίες που αναφέρονται στην παρούσα ενότητα**,** ακολουθήστε τις οδηγίες για την ασφάλεια που αποστέλλονται µαζί µε τον υπολογιστή σας**.**

## <span id="page-30-1"></span>Εργαλεία

### <span id="page-30-2"></span>Λυχνίες ένδειξης τροφοδοσίας

Η λυχνία δύο χρωµάτων του κουµπιού τροφοδοσίας βρίσκεται στο µπροστινό µέρος του υπολογιστή φωτίζει και αναβοσβήνει ή παραµένει σταθερή για να δείξει διαφορετικές καταστάσεις:

- Αν η λυχνία ένδειξης τροφοδοσίας είναι σβηστή, ο υπολογιστής είναι είτε κλειστός ή δεν τροφοδοτείται µε ρεύµα.
- Εάν η λυχνία ένδειξης τροφοδοσίας είναι σταθερή µπλε και ο υπολογιστής δεν ανταποκρίνεται, βεβαιωθείτε ότι η οθόνη είναι συνδεδεµένη µε τον υπολογιστή και την παροχή ρεύµατος.
- Αν η λυχνία ένδειξης τροφοδοσίας αναβοσβήνει µπλε, ο υπολογιστής βρίσκεται σε κατάσταση αναµονής. Πατήστε ένα πλήκτρο στο πληκτρολόγιο, µετακινήστε το ποντίκι ή πατήστε το πλήκτρο τροφοδοσίας για να επανέρθετε στην κανονική λειτουργία. Αν η λυχνία ένδειξης τροφοδοσίας αναβοσβήνει πορτοκαλί και ο υπολογιστής λαµβάνει ηλεκτρικό ρεύµα, µια συσκευή, όπως η µονάδα µνήµης ή η κάρτα γραφικών, µπορεί να δυσλειτουργεί ή να είναι λάθος εγκατεστηµένη.
- Αν η λυχνία ένδειξης τροφοδοσίας είναι σταθερή πορτοκαλί, µπορεί να υπάρχει πρόβληµα τροφοδοσίας ή δυσλειτουργία µιας εσωτερικής συσκευής.

### <span id="page-31-0"></span>Ηχητικά σήµατα

Ο υπολογιστής σας ίσως εκπέµψει µία σειρά ηχητικών σηµάτων κατά τη διάρκεια της εκκίνησης, εάν η οθόνη δεν µπορεί να εµφανίσει σφάλµατα ή προβλήµατα. Αυτή η σειρά των ηχητικών σηµάτων, κωδικός ηχητικών σηµάτων, επισηµαίνει κάποιο πρόβληµα. Ένας πιθανός κωδικός ηχητικών σηµάτων αποτελείται από τρεις επαναλαµβανόµενα βραχέα ηχητικά σήµατα. Αυτός ο κωδικός ηχητικών σηµάτων σας ενηµερώνει πως ο υπολογιστής αντιµετώπισε κάποιο πρόβληµα µνήµης.

Εάν ακουστεί κάποιο ηχητικό σήµα από τον υπολογιστή σας κατά την εκκίνησή του:

- 1 Καταγράψτε τον κωδικό ηχητικών σηµάτων.
- 2 Εκτελέστε το διαγνωστικό πρόγραµµα της Dell για να εντοπίσετε µια πιο σοβαρή αιτία (ανατρέξτε στην ενότητα « [∆ιαγνωστικό](#page-42-0) πρόγραµµα της Dell » στη [σελίδα](#page-42-0) 43).

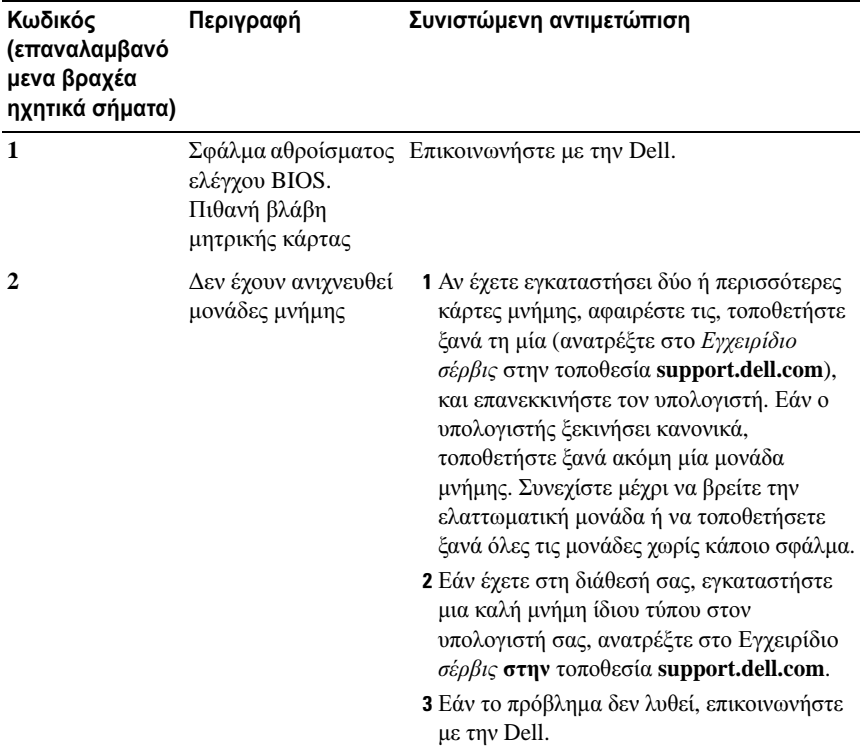

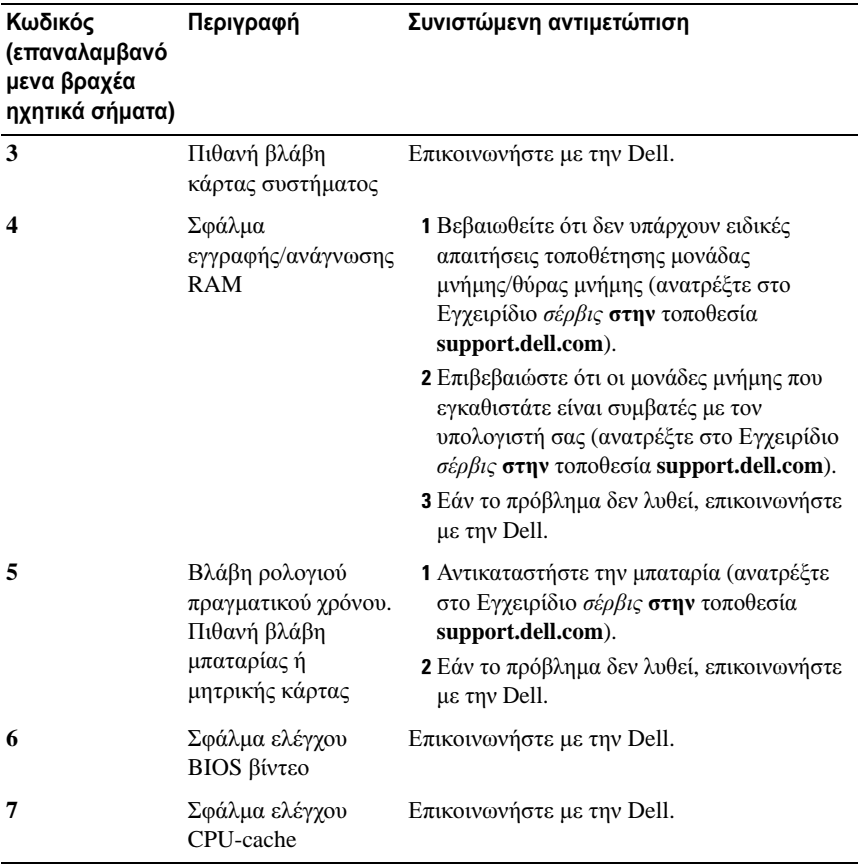

#### <span id="page-32-0"></span>Μηνύµατα σφαλµάτων

#### ΠΡΟΣΟΧΗ**:** Προτού ξεκινήσετε κάποια από τις διαδικασίες που αναφέρονται στην παρούσα ενότητα**,** ακολουθήστε τις οδηγίες για την ασφάλεια που αποστέλλονται µαζί µε τον υπολογιστή σας**.**

Αν το µήνυµα δεν αναφέρεται στη λίστα, ανατρέξτε στην τεκµηρίωση για το λειτουργικό σύστηµα ή το πρόγραµµα που εκτελούνταν όταν εµφανίστηκε το µήνυµα.

**Auxiliary device failure —** Η περιοχή αφής ή το εξωτερικό ποντίκι µπορεί να είναι ελαττωµατικά. Αν έχετε εξωτερικό ποντίκι, ελέγξτε τη σύνδεση του καλωδίου του. Ενεργοποιήστε την επιλογή **Pointing Device** (Συσκευή κατάδειξης) στο πρόγραµµα ρύθµισης του συστήµατος. Ανατρέξτε στο Εγχειρίδιο σέρβις στην τοποθεσία **support.dell.com** περισσότερες πληροφορίες. Αν το πρόβληµα δεν λυθεί, επικοινωνήστε µε την Dell (ανατρέξτε στην ενότητα « [Επικοινωνία](#page-72-1) µε την Dell » στη σελίδα 73).

**Bad command or file name —** Βεβαιωθείτε ότι γράψατε σωστά την εντολή, ότι τα διαστήµατα είναι στα σωστά σηµεία και ότι χρησιµοποιήσατε το σωστό όνοµα διαδροµής.

**Cache disabled due to failure —** Η πρωτεύουσα cache στο εσωτερικό του µικροεπεξεργαστή έχει πάθει βλάβη. Επικοινωνήστε µε την Dell (ανατρέξτε στην ενότητα « [Επικοινωνία](#page-72-1) µε την Dell » στη σελίδα 73).

**CD drive controller failure —** Η µονάδα CD δεν αποκρίνεται σε εντολές από τον υπολογιστή.

**Data error —** Ο σκληρός δίσκος δεν µπορεί να διαβάσει τα δεδοµένα.

**Decreasing available memory — Μία ή περισσότερες μονάδες μνήμης** µπορεί να είναι ελαττωµατικές ή σε ακατάλληλη θέση. Επανεγκαταστήστε τις µονάδες µνήµης και, αν χρειαστεί, αντικαταστήστε τις. Ανατρέξτε στο Εγχειρίδιο σέρβις στην τοποθεσία **support.dell.com** περισσότερες πληροφορίες.

**Disk C: failed initialization —** Η προετοιμασία της μονάδας του σκληρού δίσκου απέτυχε. Εκτελέστε τους ελέγχους για τον σκληρό δίσκο από το διαγνωστικό πρόγραµµα της Dell (ανατρέξτε στην ενότητα « [∆ιαγνωστικό](#page-42-0) [πρόγραµµα](#page-42-0) της Dell » στη σελίδα 43).

**Drive not ready —** Η λειτουργία απαιτεί µονάδα σκληρού δίσκου στην υποδοχή σκληρού δίσκου για να µπορέσει να συνεχιστεί. Εγκαταστήστε έναν σκληρό δίσκο στην υποδοχή της µονάδας σκληρού δίσκου. Ανατρέξτε στο Εγχειρίδιο σέρβις στην τοποθεσία **support.dell.com** περισσότερες πληροφορίες.

**Error reading PCMCIA card —** Ο υπολογιστής δεν µπορεί να αναγνωρίσει την ExpressCard. Τοποθετήστε ξανά την κάρτα ή δοκιµάστε µια άλλη κάρτα. Ανατρέξτε στο Εγχειρίδιο σέρβις στην τοποθεσία **support.dell.com** περισσότερες πληροφορίες.

**Extended memory size has changed —** Το µέγεθος της µνήµης που αναγράφεται στη NVRAM (µη πτητική µνήµη άµεσης πρόσβασης) δεν ταιριάζει µε τη µνήµη που είναι εγκατεστηµένη στον υπολογιστή. Επανεκκινήστε τον υπολογιστή. Αν το σφάλµα εµφανιστεί ξανά, επικοινωνήστε µε την Dell (ανατρέξτε στην ενότητα « [Επικοινωνία](#page-72-1) µε την Dell » στη σελίδα 73).

**The file being copied is too large for the destination drive —** Το αρχείο που προσπαθείτε να αντιγράψετε είναι υπερβολικά µεγάλο για να χωρέσει στο δίσκο ή ο δίσκος είναι γεµάτος. ∆οκιµάστε να αντιγράψετε το αρχείο σε διαφορετικό δίσκο ή χρησιµοποιήστε ένα δίσκο µεγαλύτερης χωρητικότητας.

**A filename cannot contain any of the following characters: \ / : \* ? " < > | —** Μη χρησιµοποιείτε τους χαρακτήρες αυτούς στα ονόµατα αρχείων.

**Gate A20 failure —** Κάποια µονάδα µνήµης µπορεί να είναι χαλαρά συνδεδεµένη. Επανεγκαταστήστε τις µονάδες µνήµης και, αν χρειαστεί, αντικαταστήστε τις. Ανατρέξτε στο Εγχειρίδιο σέρβις στην τοποθεσία **support.dell.com** περισσότερες πληροφορίες.

**General failure —** Το λειτουργικό σύστηµα δεν είναι σε θέση να εκτελέσει την εντολή. Το µήνυµα συνήθως ακολουθείται από συγκεκριµένες πληροφορίες—για παράδειγµα, Printer out of paper (Τελείωσε το χαρτί στον εκτυπωτή). Προβείτε στις απαραίτητες ενέργειες.

**Hard-disk drive configuration error —** Ο υπολογιστής δεν µπορεί να αναγνωρίσει τον τύπο της µονάδας δίσκου. Τερµατίστε τη λειτουργία του υπολογιστή, αφαιρέστε τη µονάδα σκληρού δίσκου (ανατρέξτε στο Εγχειρίδιο σέρβις στην τοποθεσία **support.dell.com**), και κάντε εκκίνηση του υπολογιστή από CD. Στη συνέχεια, τερµατίστε τη λειτουργία του υπολογιστή, επανεγκαταστήστε τον σκληρό δίσκο και επανεκκινήστε τον υπολογιστή. Εκτελέστε τους ελέγχους για τη µονάδα σκληρού δίσκου από το διαγνωστικό πρόγραµµα της Dell (ανατρέξτε στην ενότητα « [∆ιαγνωστικό](#page-42-0) πρόγραµµα της Dell » στη [σελίδα](#page-42-0) 43).

**Hard-disk drive controller failure 0 —** Η µονάδα σκληρού δίσκου δεν αποκρίνεται σε εντολές από τον υπολογιστή. Τερµατίστε τη λειτουργία του υπολογιστή, αφαιρέστε τη µονάδα σκληρού δίσκου (ανατρέξτε στο Εγχειρίδιο σέρβις για το Vostro 1310), και κάντε εκκίνηση του υπολογιστή από CD. Στη συνέχεια, τερµατίστε τη λειτουργία του υπολογιστή, επανεγκαταστήστε τον σκληρό δίσκο και επανεκκινήστε τον υπολογιστή. Αν το πρόβληµα δεν λυθεί, δοκιµάστε κάποιον άλλο δίσκο. Εκτελέστε τους ελέγχους για τη µονάδα σκληρού δίσκου από το διαγνωστικό πρόγραµµα της Dell (ανατρέξτε στην ενότητα « Διαγνωστικό πρόγραμμα της Dell » στη σελίδα 43).

**Hard-disk drive failure —** Η µονάδα σκληρού δίσκου δεν αποκρίνεται σε εντολές από τον υπολογιστή. Τερµατίστε τη λειτουργία του υπολογιστή, αφαιρέστε τη µονάδα σκληρού δίσκου (ανατρέξτε στο Εγχειρίδιο σέρβις στην τοποθεσία **support.dell.com**), και κάντε εκκίνηση του υπολογιστή από CD. Στη συνέχεια, τερµατίστε τη λειτουργία του υπολογιστή, επανεγκαταστήστε τον σκληρό δίσκο και επανεκκινήστε τον υπολογιστή. Αν το πρόβληµα δεν λυθεί, δοκιµάστε κάποιον άλλο δίσκο. Εκτελέστε τους ελέγχους για τη µονάδα σκληρού δίσκου από το διαγνωστικό πρόγραµµα της Dell (ανατρέξτε στην ενότητα « Διαγνωστικό πρόγραμμα της Dell » στη σελίδα 43).

**Hard-disk drive read failure —** Η µονάδα σκληρού δίσκου µπορεί να είναι ελαττωµατική. Τερµατίστε τη λειτουργία του υπολογιστή, αφαιρέστε τη µονάδα σκληρού δίσκου (ανατρέξτε στο Εγχειρίδιο σέρβις στην τοποθεσία support.dell.com), και κάντε εκκίνηση του υπολογιστή από CD. Στη συνέχεια, τερµατίστε τη λειτουργία του υπολογιστή, επανεγκαταστήστε τον σκληρό δίσκο και επανεκκινήστε τον υπολογιστή. Αν το πρόβληµα δεν λυθεί, δοκιµάστε κάποιον άλλο δίσκο. Εκτελέστε τους ελέγχους για τη µονάδα σκληρού δίσκου από το διαγνωστικό πρόγραµµα της Dell (ανατρέξτε στην ενότητα [«](#page-42-0)  [∆ιαγνωστικό](#page-42-0) πρόγραµµα της Dell » στη σελίδα 43).

**Insert bootable media —** Το λειτουργικό σύστημα προσπαθεί να κάνει εκκίνηση µε µέσα χωρίς δυνατότητα εκκίνησης, όπως δισκέτα ή CD. Τοποθετήστε ένα µέσο µε δυνατότητα εκκίνησης.

**Invalid configuration information-please run System Setup Program —** Οι πληροφορίες ρύθµισης παραµέτρων συστήµατος δεν ταιριάζουν µε τις ρυθµίσεις παραµέτρων υλικού. Πιθανότατα το µήνυµα παρουσιάζεται µετά την εγκατάσταση µονάδας µνήµης. ∆ιορθώστε τις κατάλληλες επιλογές στο πρόγραµµα ρύθµισης συστήµατος. Ανατρέξτε στο Εγχειρίδιο σέρβις στην τοποθεσία support.dell.com περισσότερες πληροφορίες.

**Keyboard clock line failure —** Αν έχετε εξωτερικό πληκτρολόγιο, ελέγξτε τη σύνδεση του καλωδίου. Εκτελέστε τον έλεγχο του ελεγκτή πληκτρολογίου στο διαγνωστικό πρόγραµµα της Dell (ανατρέξτε στην ενότητα « [∆ιαγνωστικό](#page-42-0) [πρόγραµµα](#page-42-0) της Dell » στη σελίδα 43).

**Keyboard controller failure —** Αν έχετε εξωτερικό πληκτρολόγιο, ελέγξτε τη σύνδεση του καλωδίου. Επανεκκινήστε τον υπολογιστή και αποφύγετε να αγγίξετε το πληκτρολόγιο ή το ποντίκι στη διάρκεια της ρουτίνας εκκίνησης. Εκτελέστε τον έλεγχο του ελεγκτή πληκτρολογίου στο διαγνωστικό πρόγραµµα της Dell (ανατρέξτε στην ενότητα « [∆ιαγνωστικό](#page-42-0) πρόγραµµα της Dell » στη [σελίδα](#page-42-0) 43).
**Keyboard data line failure —** Αν έχετε εξωτερικό πληκτρολόγιο, ελέγξτε τη σύνδεση του καλωδίου. Εκτελέστε τον έλεγχο του ελεγκτή πληκτρολογίου στο διαγνωστικό πρόγραµµα της Dell (ανατρέξτε στην ενότητα « [∆ιαγνωστικό](#page-42-0) [πρόγραµµα](#page-42-0) της Dell » στη σελίδα 43).

**Keyboard stuck key failure —** Αν έχετε εξωτερικό πληκτρολόγιο, ελέγξτε τη σύνδεση του καλωδίου. Επανεκκινήστε τον υπολογιστή και αποφύγετε να αγγίξετε το πληκτρολόγιο ή το ποντίκι στη διάρκεια της ρουτίνας εκκίνησης. Εκτελέστε τον έλεγχο του ελεγκτή πληκτρολογίου στο διαγνωστικό πρόγραµµα της Dell (ανατρέξτε στην ενότητα « [∆ιαγνωστικό](#page-42-0) πρόγραµµα της Dell » στη [σελίδα](#page-42-0) 43).

**Licensed content is not accessible in MediaDirect —** Το Dell™ MediaDirect™ δεν µπορεί να επαληθεύσει τους περιορισµούς διαχείρισης δικαιωµάτων ψηφιακού περιεχοµένου (DRM) στο αρχείο, εποµένως δεν είναι δυνατή η αναπαραγωγή του αρχείου (ανατρέξτε στην ενότητα « [∆ιαγνωστικό](#page-42-0) [πρόγραµµα](#page-42-0) της Dell » στη σελίδα 43).

**Memory address line failure at address, read value expecting value —** Κάποια µονάδα µνήµης µπορεί να είναι ελαττωµατική ή σε ακατάλληλη θέση. Επανεγκαταστήστε τις µονάδες µνήµης και, αν χρειαστεί, αντικαταστήστε τις. Ανατρέξτε στο Εγχειρίδιο σέρβις στην τοποθεσία support.dell.com περισσότερες πληροφορίες.

**Memory allocation error —** Το λογισµικό που προσπαθείτε να εκτελέστε είναι σε διένεξη µε το λειτουργικό σύστηµα, κάποιο άλλο πρόγραµµα ή κάποια βοηθητική εφαρµογή. Τερµατίστε τη λειτουργία του υπολογιστή, περιµένετε 30 δευτερόλεπτα και µετά επανεκκινήστε τον. ∆οκιµάστε να εκτελέσετε το πρόγραµµα ξανά. Αν το µήνυµα σφάλµατος συνεχίζει να εµφανίζεται, ανατρέξτε στην τεκµηρίωση του λογισµικού.

### **Memory data line failure at address, read value expecting value —**

Κάποια µονάδα µνήµης µπορεί να είναι ελαττωµατική ή σε ακατάλληλη θέση. Επανεγκαταστήστε τις µονάδες µνήµης και, αν χρειαστεί, αντικαταστήστε τις. Ανατρέξτε στο Εγχειρίδιο σέρβις στην τοποθεσία support.dell.com περισσότερες πληροφορίες.

**Memory double word logic failure at address, read value expecting value —** Κάποια µονάδα µνήµης µπορεί να είναι ελαττωµατική ή σε ακατάλληλη θέση. Επανεγκαταστήστε τις µονάδες µνήµης και, αν χρειαστεί, αντικαταστήστε τις. Ανατρέξτε στο Εγχειρίδιο σέρβις στην τοποθεσία support.dell.com περισσότερες πληροφορίες.

### **Memory odd/even logic failure at address, read value expecting**

**value —** Κάποια µονάδα µνήµης µπορεί να είναι ελαττωµατική ή σε ακατάλληλη θέση. Επανεγκαταστήστε τις µονάδες µνήµης και, αν χρειαστεί, αντικαταστήστε τις. Ανατρέξτε στο Εγχειρίδιο σέρβις στην τοποθεσία support.dell.com περισσότερες πληροφορίες.

### **Memory write/read failure at address, read value expecting value —**

Κάποια µονάδα µνήµης µπορεί να είναι ελαττωµατική ή σε ακατάλληλη θέση. Επανεγκαταστήστε τις µονάδες µνήµης και, αν χρειαστεί, αντικαταστήστε τις. Ανατρέξτε στο Εγχειρίδιο σέρβις στην τοποθεσία support.dell.com περισσότερες πληροφορίες.

**No boot device available —** Ο υπολογιστής δεν µπορεί να βρει τον σκληρό δίσκο. Αν η συσκευή εκκίνησής σας είναι ο σκληρός δίσκος, βεβαιωθείτε ότι η µονάδα είναι εγκατεστηµένη, τοποθετηµένη στην κατάλληλη θέση και χωρισµένη σε διαµερίσµατα ως συσκευή εκκίνησης.

**No boot sector on hard drive —** Το λειτουργικό σύστηµα µπορεί να έχει καταστραφεί. Επικοινωνήστε µε την Dell (ανατρέξτε στην ενότητα [«](#page-72-0)  [Επικοινωνία](#page-72-0) µε την Dell » στη σελίδα 73).

**No timer tick interrupt —** Κάποιο τσιπ στην κάρτα συστήµατος µπορεί να λειτουργεί εσφαλµένα. Εκτελέστε τους ελέγχους για τη ρύθµιση του συστήµατος από το διαγνωστικό πρόγραµµα της Dell (ανατρέξτε στην ενότητα « [∆ιαγνωστικό](#page-42-0) πρόγραµµα της Dell » στη σελίδα 43).

**Not enough memory or resources. Exit some programs and try again —** Έχετε πάρα πολλά προγράµµατα ανοιχτά. Κλείστε όλα τα παράθυρα και ανοίξτε το πρόγραµµα που θέλετε να χρησιµοποιήσετε.

**Operating system not found —** Επανεγκαταστήστε τον σκληρό δίσκο (ανατρέξτε στο Εγχειρίδιο σέρβις στην τοποθεσία support.dell.com). Αν το πρόβληµα δεν λυθεί, επικοινωνήστε µε την Dell (ανατρέξτε στην ενότητα [«](#page-42-0)  [∆ιαγνωστικό](#page-42-0) πρόγραµµα της Dell » στη σελίδα 43).

**Optional ROM bad checksum —** Η προαιρετική µονάδα ROM έχει πάθει βλάβη. Επικοινωνήστε µε την Dell (ανατρέξτε στην ενότητα « [∆ιαγνωστικό](#page-42-0) [πρόγραµµα](#page-42-0) της Dell » στη σελίδα 43).

**A required .DLL file was not found —** Ένα απαραίτητο αρχείο λείπει από το πρόγραµµα που προσπαθείτε να ανοίξετε. Απεγκαταστήστε το πρόγραµµα και µετά επανεγκαταστήστε το.

*Windows XP*:

- 1 Κάντε κλικ στο **Start** (Έναρξη)→ **Control Panel** (Πίνακας Ελέγχου)→ **Add or Remove Programs** (Προσθαφαίρεση προγραµµάτων)→ **Programs and Features** (Προγράµµατα και δυνατότητες).
- 2 Επιλέξτε το πρόγραµµα που θέλετε να απεγκαταστήσετε.
- 3 Κάντε κλικ στο **Uninstall** (Κατάργηση εγκατάστασης).
- 4 Για οδηγίες εγκατάστασης ανατρέξτε στην τεκµηρίωση του προγράµµατος.

*Windows Vista*:

- 1 Κάντε κλικ στο κουµπί Έναρξης των Windows Vista → **Control Panel**  (Πίνακας Ελέγχου)→ **Programs** (Προγράµµατα)→ **Programs and Features** (Προγράµµατα και δυνατότητες).
- 2 Επιλέξτε το πρόγραµµα που θέλετε να απεγκαταστήσετε.
- 3 Κάντε κλικ στο **Uninstall** (Κατάργηση εγκατάστασης).
- 4 Για οδηγίες εγκατάστασης ανατρέξτε στην τεκµηρίωση του προγράµµατος.

**Sector not found —** Το λειτουργικό σύστημα δεν μπορεί να εντοπίσει κάποιον τοµέα στον σκληρό δίσκο. Μπορεί να έχετε κάποιον ελαττωµατικό τοµέα ή κατεστραµµένο FAT (πίνακα εκχώρησης αρχείων) στον σκληρό δίσκο. Εκτελέστε τη βοηθητική εφαρµογή των Windows για έλεγχο σφαλµάτων για να ελέγξτε τη δοµή των αρχείων στον σκληρό δίσκο. Για οδηγίες ανατρέξτε στη Βοήθεια και Υποστήριξη των Windows (κάντε κλικ στο **Start** (Έναρξη)→ **Help and Support** (Βοήθεια και Υποστήριξη)). Αν πολλοί τοµείς είναι ελαττωµατικοί, κάντε εφεδρικά αρχεία των δεδοµένων (αν είναι εφικτό) και µετά µορφοποιήστε ξανά τον σκληρό δίσκο.

**Seek error —** Το λειτουργικό σύστημα δεν μπορεί να βρει μια συγκεκριμένη περιοχή στον σκληρό δίσκο.

Αποτυχία τερµατισµού λειτουργίας **—** Κάποιο τσιπ στην κάρτα συστήµατος µπορεί να λειτουργεί εσφαλµένα. Εκτελέστε τους ελέγχους για τη ρύθµιση του συστήµατος από το διαγνωστικό πρόγραµµα της Dell (ανατρέξτε στην ενότητα « [∆ιαγνωστικό](#page-42-0) πρόγραµµα της Dell » στη σελίδα 43).

**Time-of-day clock lost power —** Οι ρυθµίσεις διαµόρφωσης του συστήµατος έχουν καταστραφεί. Συνδέστε τον υπολογιστή σας σε ηλεκτρική πρίζα για να φορτιστεί η µπαταρία. Προσπαθήστε να επαναφέρετε τα δεδοµένα µπαίνοντας στο πρόγραµµα ρύθµισης του συστήµατος και µετά τερµατίστε το πρόγραµµα (ανατρέξτε στο Εγχειρίδιο σέρβις στην τοποθεσία **support.dell.com**). Αν το µήνυµα εµφανιστεί ξανά, επικοινωνήστε µε την Dell (ανατρέξτε στην ενότητα « [Επικοινωνία](#page-72-0) µε την Dell » στη σελίδα 73).

**Time-of-day clock stopped —** Μπορεί να απαιτείται επαναφόρτιση της εφεδρικής µπαταρίας που υποστηρίζει τις ρυθµίσεις παραµέτρων του συστήµατος. Συνδέστε τον υπολογιστή σας σε ηλεκτρική πρίζα για να φορτιστεί η µπαταρία. Αν το πρόβληµα δεν λυθεί, επικοινωνήστε µε την Dell (ανατρέξτε στην ενότητα « [Επικοινωνία](#page-72-0) µε την Dell » στη σελίδα 73).

**Time-of-day not set-please run the System Setup program —** Η ώρα ή η ηµεροµηνία που είναι αποθηκευµένη στο πρόγραµµα ρύθµισης του συστήµατος δεν ταιριάζει µε το ρολόι του συστήµατος. ∆ιορθώστε τις ρυθµίσεις για τις επιλογές **Date** (Ηµεροµηνία) και **Time** (Ώρα). Ανατρέξτε στο Εγχειρίδιο σέρβις στην τοποθεσία **support.dell.com** περισσότερες πληροφορίες.

**Timer chip counter 2 failed —** Κάποιο τσιπ στην κάρτα συστήµατος µπορεί να λειτουργεί εσφαλµένα. Εκτελέστε τους ελέγχους για τη ρύθµιση του συστήµατος από το διαγνωστικό πρόγραµµα της Dell (ανατρέξτε στην ενότητα « [∆ιαγνωστικό](#page-42-0) πρόγραµµα της Dell » στη σελίδα 43).

**Unexpected interrupt in protected mode —** Ο ελεγκτής του πληκτρολογίου µπορεί να λειτουργεί εσφαλµένα ή κάποια µονάδα µνήµης µπορεί να είναι χαλαρά συνδεδεµένη. Εκτελέστε τους ελέγχους για τη µνήµη του συστήµατος και τον έλεγχο για τον ελεγκτή πληκτρολογίου από το διαγνωστικό πρόγραµµα της Dell (ανατρέξτε στην ενότητα « [∆ιαγνωστικό](#page-42-0) [πρόγραµµα](#page-42-0) της Dell » στη σελίδα 43).

**x:\ is not accessible. The device is not ready —** Τοποθετήστε έναν δίσκο στη µονάδα και δοκιµάστε ξανά.

**Warning: Battery is critically low —** Η µπαταρία κοντεύει να εξαντληθεί. Αντικαταστήστε την µπαταρία ή συνδέστε τον υπολογιστή σε ηλεκτρική πρίζα. ∆ιαφορετικά, ενεργοποιήστε την κατάσταση αδρανοποίησης ή τερµατίστε τη λειτουργία του υπολογιστή.

### Μηνύµατα συστήµατος

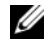

ΣΗΜΕΙΩΣΗ**:** Αν το µήνυµα που λάβατε δεν είναι καταχωρηµένο στον πίνακα, ανατρέξτε στην τεκµηρίωση είτε του λειτουργικού συστήµατος είτε του προγράµµατος που έτρεχε όταν εµφανίστηκε το µήνυµα.

**Alert! Previous attempts at booting this system have failed at checkpoint [nnnn]. For help in resolving this problem, please note this checkpoint and contact Dell Technical Support —** Ο υπολογιστής απέτυχε να ολοκληρώσει τη ρουτίνα εκκίνησης τρεις συνεχόµενες φορές µε το ίδιο σφάλµα (ανατρέξτε στην ενότητα « [Επικοινωνία](#page-72-0) µε την Dell » στη [σελίδα](#page-72-0) 73 για βοήθεια).

**CMOS checksum error —** Πιθανή βλάβη µητρικής κάρτας ή µπαταρία RTC χαµηλή. Αντικαταστήστε την µπαταρία. Ανατρέξτε στο Εγχειρίδιο σέρβις στην τοποθεσία **support.dell.com** ή στην ενότητα « [Επικοινωνία](#page-72-0) µε την Dell » στη [σελίδα](#page-72-0) 73 για βοήθεια.

**CPU fan failure —** Βλάβη ανεµιστήρα επεξεργαστή. Αντικαταστήστε τον ανεµιστήρα του επεξεργαστή. Ανατρέξτε στο Εγχειρίδιο σέρβις στην τοποθεσία **support.dell.com**.

**Hard-disk drive failure —** Πιθανή βλάβη µονάδας σκληρού δίσκου στη διάρκεια του HDD POST. Ελέγξτε τα καλώδια, αλλάξτε σκληρούς δίσκου ή ανατρέξτε στην ενότητα « [Επικοινωνία](#page-72-0) µε την Dell » στη σελίδα 73 για βοήθεια.

**Hard-disk drive read failure —** Πιθανή βλάβη µονάδας σκληρού δίσκου στη διάρκεια του ελέγχου έναρξης σκληρού δίσκου (ανατρέξτε στην ενότητα [«](#page-72-0)  [Επικοινωνία](#page-72-0) µε την Dell » στη σελίδα 73 για βοήθεια).

**Keyboard failure —** Βλάβη πληκτρολογίου ή αποσυνδεδεµένο καλώδιο πληκτρολογίου.

**No boot device available —** ∆εν υπάρχει διαµέρισµα µε δυνατότητα εκκίνησης στον σκληρό δίσκο ή το καλώδιο σκληρού δίσκου είναι αποσυνδεδεµένο ή δεν υπάρχει συσκευή µε δυνατότητα εκκίνησης

- Αν η µονάδα σκληρού δίσκου είναι η συσκευή εκκίνησής σας, σιγουρευτείτε ότι τα καλώδια είναι συνδεδεµένα και ότι η µονάδα είναι εγκατεστηµένη σωστά και διαµερισµένη ως συσκευή εκκίνησης.
- Μεταβείτε στις ρυθµίσεις συστήµατος και βεβαιωθείτε ότι οι πληροφορίες της ακολουθίας εκκίνησης είναι σωστές (ανατρέξτε στο Εγχειρίδιο σέρβις στην τοποθεσία **support.dell.com**).

**No timer tick interrupt —** Πιθανή δυσλειτουργία τσιπ στην κάρτα συστήµατος ή βλάβη της µητρικής κάρτας (ανατρέξτε στην ενότητα [«](#page-72-0)  [Επικοινωνία](#page-72-0) µε την Dell » στη σελίδα 73 για βοήθεια).

**USB over current error —** Αποσυνδέστε τη συσκευή USB. Χρησιµοποιήστε εξωτερική πηγή τροφοδοσίας για τη συσκευή USB.

#### **NOTICE - Hard Drive SELF MONITORING SYSTEM has reported that a parameter has exceeded its normal operating range. Dell recommends that you back up your data regularly. A parameter out of range may or may not indicate a potential hard drive problem —**

Σφάλµα S.M.A.R.T, πιθανή βλάβη σκληρού δίσκου. Η δυνατότητα αυτή µπορεί να ενεργοποιηθεί ή να απενεργοποιηθεί από τις ρυθµίσεις BIOS.

### Αντιµετώπιση προβληµάτων λογισµικού και υλικού

Αν µια συσκευή είτε δεν ανιχνευτεί κατά την εγκατάσταση του λειτουργικού συστήµατος είτε ανιχνευτεί αλλά η διαµόρφωσή της είναι εσφαλµένη, µπορείτε να χρησιµοποιήσετε το Hardware Troubleshooter για να διορθώσετε την ασυµβατότητα.

Για έναρξη του Hardware Troubleshooter:

*Windows XP:*

- 1 Κάντε κλικ στο **Start** (Έναρξη)→ **Help and Support** (Βοήθεια και Υποστήριξη).
- 2 Πληκτρολογήστε hardware troubleshooter στο πεδίο αναζήτησης και πιέστε <Enter> για να αρχίσει η αναζήτηση.
- 3 Στην ενότητα **Fix a Problem** (Επιδιόρθωση ενός προβλήµατος), κάντε κλικ στην επιλογή **Hardware Troubleshooter** (Αντιµετώπιση προβληµάτων υλικού).

Στη λίστα **Hardware Troubleshooter** (Αντιµετώπιση προβληµάτων υλικού), επιλέξτε την εξήγηση που περιγράφει το πρόβληµα µε τον καλύτερο δυνατό τρόπο και κάντε κλικ στο **Next** (Επόµενο) για να ακολουθήσετε τα βήµατα που αποµένουν για την αντιµετώπιση του προβλήµατος.

*Windows Vista:*

- 1 Κάντε κλικ στο κουμπί Έναρξης των Windows Vista (5) και κατόπιν στο **Help and Support** (Βοήθεια και Υποστήριξη).
- 2 Πληκτρολογήστε hardware troubleshooter στο πεδίο αναζήτησης και πιέστε <Enter> για να αρχίσει η αναζήτηση.

3 Στα αποτελέσµατα αναζήτησης, επιλέξτε την επιλογή που περιγράφει καλύτερα το πρόβληµα και ακολουθήστε τα υπόλοιπα βήµατα αντιµετώπισης προβληµάτων.

### <span id="page-42-1"></span><span id="page-42-0"></span>∆ιαγνωστικό πρόγραµµα της **Dell**

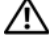

ΠΡΟΣΟΧΗ**:** Προτού ξεκινήσετε κάποια από τις διαδικασίες που αναφέρονται στην παρούσα ενότητα**,** ακολουθήστε τις οδηγίες για την ασφάλεια που αποστέλλονται µαζί µε τον υπολογιστή σας**.**

### Πότε πρέπει να χρησιµοποιείτε το διαγνωστικό πρόγραµµα της **Dell**

Αν αντιµετωπίζετε κάποιο πρόβληµα µε τον υπολογιστή σας, πραγµατοποιήστε τους ελέγχους που αναφέρονται στην ενότητα Προβλήµατα κλειδωµάτων και λογισµικού (ανατρέξτε στην ενότητα « Προβλήµατα [κλειδωµάτων](#page-46-0) και [λογισµικού](#page-46-0) » στη σελίδα 47) και εκτελέστε το διαγνωστικό πρόγραµµα της Dell προτού επικοινωνήσετε µε την Dell για τεχνική βοήθεια.

Προτού ξεκινήσετε, συνιστούµε να εκτυπώσετε τις εν λόγω διαδικασίες.

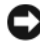

ΕΙ∆ΟΠΟΙΗΣΗ**:** Το διαγνωστικό πρόγραµµα της Dell λειτουργεί µόνο στους υπολογιστές της Dell.

ΣΗΜΕΙΩΣΗ**:** Το CD/DVD Προγράµµατα οδήγησης και βοηθητικές εφαρµογές είναι προαιρετικό και µπορεί να µην αποσταλεί µε τον υπολογιστή σας.

Ανατρέξτε στο Εγχειρίδιο σέρβις στην τοποθεσία **support.dell.com** για να εξετάσετε τις πληροφορίες διαµόρφωσης του υπολογιστή, και σιγουρευτείτε ότι η συσκευή που θέλετε να δοκιµάσετε εµφανίζεται στο πρόγραµµα συστήµατος και είναι ενεργή.

Εκκινήστε το διαγνωστικό πρόγραµµα της Dell από τη µονάδα σκληρού δίσκου ή από το CD/DVD Προγράµµατα οδήγησης και βοηθητικές εφαρµογές.

### Εκκίνηση του διαγνωστικού προγράµµατος της **Dell** από τον σκληρό σας δίσκο

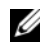

ΣΗΜΕΙΩΣΗ**:** Αν ο υπολογιστής σας δεν µπορεί να εµφανίσει µια εικόνα οθόνης, δείτε « [Επικοινωνία](#page-72-0) µε την Dell » στη σελίδα 73.

- 1 Σιγουρευτείτε ότι ο υπολογιστής είναι συνδεδεµένος σε ηλεκτρική πρίζα που ξέρετε ότι λειτουργεί σωστά.
- 2 Ανοίξτε (ή επανεκκινήστε) τον υπολογιστή σας.
- 3 Όταν εµφανιστεί το λογότυπο DELL™, πιέστε αµέσως <F12>. Επιλέξτε **Diagnostics** (∆ιαγνωστικοί έλεγχοι) από το µενού έναρξης που εµφανίζεται και πατήστε <Enter>.
	-

ΣΗΜΕΙΩΣΗ**:** Αν περιµένετε πολλή ώρα και εµφανίζεται το λογότυπο του λειτουργικού συστήµατος, συνεχίστε να περιµένετε ωσότου δείτε την επιφάνεια εργασίας των Microsoft® Windows® και µετά τερµατίστε τη λειτουργία του υπολογιστή σας και δοκιµάστε ξανά.

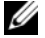

ΣΗΜΕΙΩΣΗ**:** Αν εµφανιστεί µήνυµα ότι δεν βρέθηκε διαµέρισµα της βοηθητικής εφαρµογής διαγνωστικών ελέγχων, εκτελέστε το διαγνωστικό πρόγραµµα της Dell από το CD/DVD Προγράµµατα οδήγησης και βοηθητικές εφαρµογές.

4 Πατήστε ένα πλήκτρο για έναρξη του διαγνωστικού προγράµµατος της Dell από το διαµέρισµα της βοηθητικής εφαρµογής διαγνωστικών ελέγχων στη µονάδα του σκληρού σας δίσκου και ακολουθήστε τις οδηγίες στην οθόνη.

### Έναρξη του διαγνωστικού προγράµµατος της **Dell** από το **CD/DVD**  Προγράµµατα οδήγησης και βοηθητικές εφαρµογές

- 1 Τοποθετήστε το CD/DVD Προγράμματα οδήγησης και βοηθητικές εφαρµογές.
- 2 Τερµατίστε τη λειτουργία του υπολογιστή και επανεκκινήστε τον.

Όταν εµφανιστεί το λογότυπο DELL, πιέστε αµέσως <F12>.

ΣΗΜΕΙΩΣΗ**:** Αν περιµένετε πολλή ώρα και εµφανίζεται το λογότυπο του λειτουργικού συστήµατος, συνεχίστε να περιµένετε ωσότου δείτε την επιφάνεια εργασίας των Microsoft® Windows® και µετά τερµατίστε τη λειτουργία του υπολογιστή σας και δοκιµάστε ξανά.

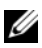

ΣΗΜΕΙΩΣΗ**:** Τα βήµατα που ακολουθούν αλλάζουν την ακολουθία εκκίνησης µόνο για µία φορά. Στην επόµενη διαδικασία εκκίνησης, η εκκίνηση του υπολογιστή γίνεται σύµφωνα µε τις συσκευές που καθορίζονται στο πρόγραµµα ρύθµισης του συστήµατος.

- 3 Όταν εµφανιστεί η λίστα των συσκευών εκκίνησης, επιλέξτε **CD/DVD/CD-RW** και πατήστε <Enter>.
- 4 Στο µενού που εµφανίζεται επιλέξτε **Boot from CD-ROM** (Εκκίνηση από CD-ROM) και πατήστε <Enter>.
- 5 Πληκτρολογήστε 1 για να ξεκινήσει το µενού CD και πατήστε <Enter> για να προχωρήσετε.
- 6 Επιλέξτε **Run the 32 Bit Dell Diagnostics** (Εκτέλεση του διαγνωστικού προγράµµατος 32 Bit της Dell) από την αριθµηµένη λίστα. Αν παρατίθενται πολλαπλές εκδόσεις, επιλέξτε την έκδοση που ενδείκνυται για τον υπολογιστή σας.
- 7 Όταν εµφανιστεί το κύριο µενού του διαγνωστικού προγράµµατος της Dell, επιλέξτε τον έλεγχο που θέλετε να εκτελεστεί και ακολουθήστε τις οδηγίες στην οθόνη.

### <span id="page-44-0"></span>Συµβουλές για την αντιµετώπιση προβληµάτων

Για την αντιµετώπιση προβληµάτων του υπολογιστή σας ακολουθήστε τις εξής συµβουλές:

- Αν προσθέσατε ή αφαιρέσατε κάποιο εξάρτηµα πριν ξεκινήσει το πρόβληµα, εξετάστε τις διαδικασίες εγκατάστασης και σιγουρευτείτε ότι το εξάρτημα είναι σωστά εγκατεστηµένο (ανατρέξτε στο Εγχειρίδιο σέρβις στην τοποθεσία **support.dell.com**).
- Αν μια περιφερειακή συσκευή δεν λειτουργεί, σιγουρευτείτε ότι η συσκευή είναι σωστά συνδεδεµένη.
- Αν εµφανιστεί µήνυµα σφάλµατος στην οθόνη, καταγράψτε το ακριβές µήνυµα. Αυτό το µήνυµα µπορεί να βοηθήσει το προσωπικό υποστήριξης να διαγνώσει και να διορθώσει το(τα) πρόβληµα(τα).
- Αν ένα µήνυµα σφάλµατος προκύψει στο πρόγραµµα, ανατρέξτε στο εγχειρίδιο του προγράµµατος.

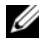

ΣΗΜΕΙΩΣΗ**:** Οι διαδικασίες που αναφέρονται στο παρόν έγγραφο γράφτηκαν για την προεπιλεγµένη προβολή των Windows και, συνεπώς, µπορεί να µην ισχύουν αν ορίσετε την κλασική προβολή των Windows για τον υπολογιστή Dell.

### Προβλήµατα τροφοδοσίας

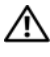

ΠΡΟΣΟΧΗ**:** Προτού ξεκινήσετε κάποια από τις διαδικασίες που αναφέρονται στην παρούσα ενότητα**,** ακολουθήστε τις οδηγίες για την ασφάλεια που αποστέλλονται µαζί µε τον υπολογιστή σας**.**

Αν η λυχνία ένδειξης τροφοδοσίας σβήσει **—** Ο υπολογιστής είναι είτε κλειστός είτε δεν τροφοδοτείται µε ρεύµα.

• Ξανασυνδέστε το καλώδιο τροφοδοσίας στη θύρα τροφοδοσίας στο πίσω µέρος του υπολογιστή και στην ηλεκτρική πρίζα.

- Παρακάµψτε συσκευές προστασίας παροχής ενέργειας, πολύπριζα και καλώδια επέκτασης, ώστε να επιβεβαιώσετε ότι ο υπολογιστής τίθεται σε λειτουργία κανονικά.
- Σιγουρευτείτε ότι τυχόν πολύπριζα που χρησιµοποιούνται είναι συνδεδεµένα σε µια ηλεκτρική πρίζα και είναι ενεργοποιηµένα.
- Σιγουρευτείτε ότι η ηλεκτρική πρίζα λειτουργεί δοκιµάζοντάς την µε µια άλλη συσκευή, όπως µια λυχνία.
- Σιγουρευτείτε ότι το κεντρικό καλώδιο παροχής ρεύµατος και το καλώδιο του µπροστινού πίνακα είναι καλά συνδεδεµένα µε την κάρτα συστήµατος (ανατρέξτε στο Εγχειρίδιο σέρβις στην τοποθεσία **support.dell.com**).

### Αν η λυχνία ένδειξης τροφοδοσίας είναι µπλε και ο υπολογιστής δεν ανταποκρίνεται **—**

- Βεβαιωθείτε ότι η οθόνη είναι σωστά συνδεδεµένη µε τον υπολογιστή και µε την παροχή ρεύµατος.
- Εάν η οθόνη είναι συνδεδεµένη µε τον υπολογιστή και µε την παροχή ρεύµατος, ανατρέξτε στην ενότητα « [Ηχητικά](#page-31-0) σήµατα » στη σελίδα 32.

### Αν η λυχνία ένδειξης τροφοδοσίας αναβοσβήνει µπλε **—**

Ο υπολογιστής βρίσκεται σε κατάσταση αναµονής. Πατήστε ένα πλήκτρο στο πληκτρολόγιο, µετακινήστε το ποντίκι ή πατήστε το πλήκτρο τροφοδοσίας για να επανέρθετε στην κανονική λειτουργία.

### Αν η λυχνία ένδειξης τροφοδοσίας αναβοσβήνει πράσινη **—**

Ο υπολογιστής λαµβάνει ηλεκτρική ενέργεια, µια συσκευή µπορεί να δυσλειτουργεί ή να είναι λάθος εγκατεστηµένη.

- Αφαιρέστε και µετά επανεγκαταστήστε όλες τις µονάδες µνήµης (ανατρέξτε στο Εγχειρίδιο σέρβις στην τοποθεσία **support.dell.com**).
- Αφαιρέστε και µετά επανεγκαταστήστε όλες τις κάρτες επέκτασης, συµπεριλαµβανοµένων των καρτών γραφικών (ανατρέξτε στο Εγχειρίδιο σέρβις στην τοποθεσία **support.dell.com**).

Αν η λυχνία ένδειξης τροφοδοσίας αναβοσβήνει πράσινη **—** Υπάρχει πρόβληµα τροφοδοσίας, µια συσκευή µπορεί να δυσλειτουργεί ή να είναι λάθος εγκατεστηµένη.

- Βεβαιωθείτε ότι το καλώδιο ρεύµατος του επεξεργαστή είναι καλά συνδεδεµένο στη θύρα της κάρτας συστήµατος (ανατρέξτε στο Εγχειρίδιο σέρβις στην τοποθεσία **support.dell.com**).
- Βεβαιωθείτε ότι το κεντρικό καλώδιο παροχής ρεύµατος και το καλώδιο του µπροστινού πίνακα είναι καλά συνδεδεµένα µε τη θύρα της κάρτας συστήµατος (ανατρέξτε στο Εγχειρίδιο σέρβις στην τοποθεσία **support.dell.com**).

Εξαλείψτε τις παρεµβολές **—** Μερικές πιθανές αιτίες παρεµβολής είναι:

- Ρεύµα, πληκτρολόγιο, και καλώδια επέκτασης ποντικιού.
- Πολλές συσκευές συνδεδεµένες στο ίδιο πολύπριζο
- Πολλαπλά πολύπριζα συνδεδεµένα στην ίδια ηλεκτρική πρίζα

### Προβλήµατα µνήµης

### ΠΡΟΣΟΧΗ**:** Προτού ξεκινήσετε κάποια από τις διαδικασίες που αναφέρονται στην παρούσα ενότητα**,** ακολουθήστε τις οδηγίες για την ασφάλεια που αποστέλλονται µαζί µε τον υπολογιστή σας**.**

### Αν λάβετε µήνυµα για ανεπαρκή µνήµη **—**

- Αποθηκεύστε και κλείστε όλα τα ανοικτά αρχεία και τερµατίστε όλα τα ανοικτά προγράµµατα που δεν χρησιµοποιείτε για να δείτε αν έτσι θα λυθεί το πρόβληµα.
- Για τις ελάχιστες απαιτήσεις µνήµης ανατρέξτε στο εγχειρίδιο του λογισµικού. Αν χρειαστεί, εγκαταστήστε πρόσθετη µνήµη (ανατρέξτε στο Εγχειρίδιο σέρβις στην τοποθεσία **support.dell.com**).
- Τοποθετήστε ξανά τις μονάδες μνήμης (ανατρέξτε στο Εγγειρίδιο σέρβις στην τοποθεσία **support.dell.com**) για να βεβαιωθείτε πως ο υπολογιστής σας επικοινωνεί επιτυχώς µε τη µνήµη.
- Εκτελέστε το διαγνωστικό πρόγραµµα της Dell (δείτε « [∆ιαγνωστικό](#page-42-0) πρόγραµµα της [Dell »](#page-42-0) στη σελίδα 43).

### Αν αντιµετωπίσετε άλλα προβλήµατα µε τη µνήµη **—**

- Τοποθετήστε ξανά τις μονάδες μνήμης (ανατρέξτε στο Εγχειρίδιο σέρβις στην τοποθεσία **support.dell.com**) για να βεβαιωθείτε πως ο υπολογιστής σας επικοινωνεί επιτυχώς µε τη µνήµη.
- Βεβαιωθείτε ότι ακολουθείτε τις κατευθυντήριες γραµµές για την εγκατάσταση µνήµης (ανατρέξτε στο Εγχειρίδιο σέρβις στην τοποθεσία **support.dell.com**).
- Σιγουρευτείτε ότι η µνήµη που χρησιµοποιείτε υποστηρίζεται από τον υπολογιστή σας. Για περισσότερες πληροφορίες σχετικά µε το είδος µνήµης που υποστηρίζεται από τον υπολογιστή σας, ανατρέξτε στην ενότητα « [Μνήµη](#page-24-0) » στη σελίδα 25.
- Εκτελέστε το διαγνωστικό πρόγραµµα της Dell (δείτε « [∆ιαγνωστικό](#page-42-0) πρόγραµµα της [Dell »](#page-42-0) στη σελίδα 43).

### <span id="page-46-0"></span>Προβλήµατα κλειδωµάτων και λογισµικού

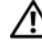

ΠΡΟΣΟΧΗ**:** Προτού ξεκινήσετε κάποια από τις διαδικασίες που αναφέρονται στην παρούσα ενότητα**,** ακολουθήστε τις οδηγίες για την ασφάλεια που αποστέλλονται µαζί µε τον υπολογιστή σας**.**

### ∆εν γίνεται εκκίνηση του υπολογιστή

### Βεβαιωθείτε ότι ο µετασχηµατιστής **AC** είναι σταθερά συνδεδεµένος στον υπολογιστή και στην πρίζα

### Ο υπολογιστής δεν αποκρίνεται πλέον

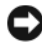

ΕΙ∆ΟΠΟΙΗΣΗ**:** Ενδέχεται να χάσετε δεδοµένα αν δεν είναι δυνατός ο τερµατισµός του λειτουργικού συστήµατος.

Σβήστε τον υπολογιστή **—** Αν δεν µπορείτε να λάβετε απόκριση πατώντας ένα πλήκτρο στο πληκτρολόγιό σας ή µετακινώντας το ποντίκι, πατήστε και κρατήστε πατηµένο το πλήκτρο ρεύµατος για τουλάχιστον 8 µε 10 δευτερόλεπτα (µέχρι να τερµατιστεί ο υπολογιστής), και µετά επανεκκινήστε τον υπολογιστή σας.

### Ένα πρόγραµµα σταµατά να ανταποκρίνεται

### Τερµατίστε το πρόγραµµα **—**

- 1 Πατήστε <Ctrl><Shift><Esc> ταυτόχρονα για να έχετε πρόσβαση στη ∆ιαχείριση Εργασιών.
- 2 Κάντε κλικ στην καρτέλα **Applications** (Εφαρµογές).
- 3 Κάντε κλικ για να επιλέξετε το πρόγραµµα που έχει σταµατήσει να αποκρίνεται και κατόπιν κάντε κλικ στο **End Task** (Τέλος εργασίας).

### Ένα πρόγραµµα παρουσιάζει σφάλµα επανειληµµένα

ΣΗΜΕΙΩΣΗ**:** Tα περισσότερα λογισµικά περιλαµβάνουν οδηγίες εγκατάστασης στα εγχειρίδιά τους ή σε µια δισκέτα, CD, ή DVD.

Ελέγξτε την τεκµηρίωση του λογισµικού **—** Αν χρειαστεί, απεγκαταστήστε το πρόγραµµα και εγκαταστήστε το ξανά.

### Κάποιο πρόγραµµα είναι σχεδιασµένο για προηγούµενη έκδοση του λειτουργικού συστήµατος της **Microsoft® Windows®**

### Εκτελέστε τον Οδηγό συµβατότητας προγραµµάτων **—**

*Windows XP*:

Ο Οδηγός συµβατότητας προγραµµάτων διαµορφώνει ένα πρόγραµµα έτσι ώστε να εκτελείται σε περιβάλλον παρόµοιο µε περιβάλλοντα λειτουργικών συστηµάτων που δεν είναι Windows XP.

- 1 Κάντε κλικ στο **Start** (Έναρξη)→ **All programs** (Όλα τα προγράµµατα)→ **Accessories** (Βοηθήµατα)→ **Program Compatibility Wizard** (Οδηγός συµβατότητας προγραµµάτων)→ **Next** (Επόµενο).
- 2 Ακολουθήστε τις οδηγίες στην οθόνη.

### *Windows Vista*:

Ο Οδηγός συµβατότητας προγραµµάτων ρυθµίζει ένα πρόγραµµα έτσι ώστε να εκτελείται σε περιβάλλον παρόµοιο µε περιβάλλοντα λειτουργικού συστήµατος διαφορετικού από τα Windows XP.

- 1 Κάντε κλικ στο **Start** (Έναρξη) <sup>←</sup>→ Control Panel (Πίνακας Ελέγχου)→ **Programs** (Προγράµµατα)→ **Use an older program with this version of Windows** (Χρήση παλιότερου προγράµµατος µε αυτήν την έκδοση των Windows).
- 2 Στην οθόνη υποδοχής, πατήστε **Next** (Επόµενο).
- 3 Ακολουθήστε τις οδηγίες στην οθόνη.

### Εµφανίζεται µια µπλε οθόνη

Σβήστε τον υπολογιστή **—** Αν δεν µπορείτε να λάβετε απόκριση πατώντας ένα πλήκτρο στο πληκτρολόγιό σας ή µετακινώντας το ποντίκι, πατήστε και κρατήστε πατηµένο το πλήκτρο ρεύµατος για τουλάχιστον 8 µε 10 δευτερόλεπτα (µέχρι να τερµατιστεί ο υπολογιστής), και µετά επανεκκινήστε τον υπολογιστή σας.

### Άλλα προβλήµατα λογισµικού

#### Για πληροφορίες σχετικά µε την αντιµετώπιση προβληµάτων ελέγξτε τη τεκµηρίωση του λογισµικού ή επικοινωνήστε µε τον κατασκευαστή του **—**

- Βεβαιωθείτε ότι το πρόγραµµα είναι συµβατό µε το λειτουργικό σύστηµα που έχετε εγκατεστηµένο στον υπολογιστή σας.
- Βεβαιωθείτε ότι ο υπολογιστής ικανοποιεί τις ελάχιστες απαιτήσεις υλικού που χρειάζονται για την εκτέλεση του λογισµικού. Για πληροφορίες ανατρέξτε στην τεκµηρίωση του λογισµικού.
- Βεβαιωθείτε ότι το πρόγραµµα είναι εγκατεστηµένο και ρυθµισµένο σωστά.
- Εξακριβώστε µήπως τα προγράµµατα οδήγησης των συσκευών είναι σε διένεξη µε το πρόγραµµα.
- Αν χρειαστεί, απεγκαταστήστε το πρόγραµµα και εγκαταστήστε το ξανά.

### ∆ηµιουργήστε αµέσως εφεδρικά αντίγραφα των αρχείων σας

- Χρησιµοποιήστε ένα πρόγραµµα σάρωσης ιών για να ελέγξετε τον σκληρό δίσκο, τις δισκέτες ή τα CD.
- Αποθηκεύστε και κλείστε όλα τα ανοικτά αργεία ή προγράμματα και τερματίστε τη λειτουργία του υπολογιστή σας µέσω του µενού Start (Έναρξη).

### Υπηρεσία τεχνικών ενηµερώσεων της **Dell**

Η υπηρεσία τεχνικών ενηµερώσεων της Dell σας ειδοποιεί µε µήνυµα ηλεκτρονικού ταχυδροµείου για ενηµερώσεις λογισµικού και υλικού για τον υπολογιστή σας. Η υπηρεσία είναι δωρεάν και µπορεί να προσαρµοστεί όσον αφορά το περιεχόµενο, τη µορφή και τη συχνότητα της αποστολής ειδοποιήσεων.

Για να εγγραφείτε στην υπηρεσία τεχνικής ενηµέρωσης της Dell, επισκεφτείτε την ιστοσελίδα **support.dell.com/technicalupdate**.

### Βοηθητική εφαρµογή **Dell Support**

Η βοηθητική εφαρµογή Dell Support είναι εγκατεστηµένη στον υπολογιστή σας και διατίθεται από την Υποστήριξη της Dell, **C**, εικονίδιο στη γραμμή εργασιών ή από το κουµπί **Start** (Έναρξη). Αυτό το βοηθητικό πρόγραµµα παρέχει πληροφορίες αυτοβοήθειας, ενηµερώσεις λογισµικού και πραγµατοποιεί σαρώσεις για την εύρυθµη λειτουργία του υπολογιστή σας.

### Πρόσβαση στη βοηθητική εφαρµογή **Dell Support**

Αποκτήστε πρόσβαση στη βοηθητική εφαρµογή Dell Support από το εικονίδιο στη γραµµή εργασιών ή από το µενού **Start** (Έναρξη).

Αν το εικονίδιο Dell Support δεν εµφανιστεί στη γραµµή εργασιών σας:

- 1 Κάντε κλικ στο **Start** (Έναρξη)→ **All Programs** (Όλα τα προγράµµατα)→ **Dell Support**→ **Dell Support Settings**.
- 2 Σιγουρευτείτε ότι το εικονίδιο Εµφάνισης στην επιλογή της γραµµής εργασιών είναι τσεκαρισµένο.
- 

ΣΗΜΕΙΩΣΗ**:** Αν η βοηθητική εφαρµογή Dell Support δεν είναι διαθέσιµη από το µενού **Start** (Έναρξη), µεταβείτε στην τοποθεσία **support.dell.com** και κατεβάστε το λογισµικό.

Η βοηθητική εφαρµογή Dell Support προσαρµόζεται για το υπολογιστικό σας περιβάλλον.

Tο εικονίδιο **τα** στη γραμμή εργασιών λειτουργεί διαφορετικά όταν το πατάτε, διπλό κλικ, ή δεξί κλικ στο εικονίδιο.

### Κάνοντας κλικ στο εικονίδιο **Dell Support**

Kάντε κλικ ή δεξί κλικ στο εικονίδιο **για να εκτελέσετε τις ακόλουθες** εργασίες:

- Ελέγξτε το υπολογιστικό σας περιβάλλον.
- Προβολή των ρυθμίσεων της βοηθητικής εφαρμογής Dell Support.
- Πρόσβαση στο αρχείο βοήθειας για τη βοηθητική εφαρµογή Dell Support.
- Προβολή συχνών ερωτήσεων.
- Μάθετε περισσότερα σχετικά με τη βοηθητική εφαρμογή Dell Support.
- Κλείστε τη βοηθητική εφαρµογή Dell Support.

### Κάνοντας διπλό κλικ στο εικονίδιο **Dell Support**

Κάντε διπλό κλικ στο εικονίδιο **για να ελέγξετε χειροκίνητα το** υπολογιστικό σας περιβάλλον, να προβάλετε τις συχνές ερωτήσεις, να έχετε πρόσβαση στο αρχείο βοήθειας για τη βοηθητική εφαρµογή Dell Support, και να προβάλετε τις ρυθµίσεις του Dell Support.

Για περισσότερες πληροφορίες σχετικά µε τη βοηθητική εφαρµογή Dell Support, κάντε κλικ στο ερωτηµατικό (**?**) στο πάνω µέρος της οθόνης **Dell™ Support**.

### Αντιµετώπιση προβληµάτων

# Επανεγκατάσταση λογισµικού

## Προγράµµατα οδήγησης

### Αναγνώριση προγραµµάτων οδήγησης

Αν αντιµετωπίζετε πρόβληµα σε κάποια συσκευή, εξακριβώστε αν το πρόβληµά σας οφείλεται στο πρόγραµµα οδήγησης και, αν χρειαστεί, ενηµερώστε το πρόγραµµα οδήγησης.

*Windows XP:*

- 1 Κάντε κλικ στο **Start** (Έναρξη)→ **Control Panel** (Πίνακας Ελέγχου).
- 2 Στην επιλογή **Pick a Category** (Επιλογή κατηγορίας), κάντε κλικ στο **Performance and Maintenance** (Επιδόσεις και συντήρηση) και κάντε κλικ στο **System** (Σύστηµα).
- 3 Στο παράθυρο **System Properties** (Ιδιότητες συστήµατος) κάντε κλικ στην καρτέλα **Hardware** (Υλικό) και στην επιλογή **Device Manager** (∆ιαχείριση Συσκευών).

*Windows Vista:*

- 1 Κάντε κλικ στο κουμπί Έναρξης των Windows Vista<sup>TM</sup> . και δεξί κλικ στο **Computer** (Υπολογιστής).
- 2 Κάντε κλικ στο **Properties** (Ιδιότητες)→ **Device Manager** (∆ιαχείριση Συσκευών).

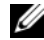

ΣΗΜΕΙΩΣΗ**:** Μπορεί να εµφανιστεί το παράθυρο **User Account Control**  (Έλεγχος λογαριασµού χρήστη). Αν είστε διαχειριστής στον υπολογιστή, κάντε κλικ στο **Continue** (Συνέχεια), διαφορετικά, επικοινωνήστε µε το διαχειριστή σας για να συνεχίσετε την επιθυµητή ενέργεια.

Μετακινηθείτε προς τα κάτω τη λίστα για να δείτε αν κάποια συσκευή έχει θαυµαστικό (έναν κίτρινο κύκλο µε ένα **[!]**) στο εικονίδιο της συσκευής.

Αν δίπλα στο όνοµα της συσκευής υπάρχει θαυµαστικό, µπορεί να χρειαστεί να εγκαταστήσετε ξανά το πρόγραµµα οδήγησης ή να εγκαταστήσετε ένα νέο πρόγραµµα οδήγησης (ανατρέξτε στην ενότητα « [Επανεγκατάσταση](#page-53-0) [προγραµµάτων](#page-53-0) οδήγησης και βοηθητικών εφαρµογών » στη σελίδα 54).

### <span id="page-53-0"></span>Επανεγκατάσταση προγραµµάτων οδήγησης και βοηθητικών εφαρµογών

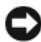

ΕΙ∆ΟΠΟΙΗΣΗ**:** Η τοποθεσία υποστήριξης της Dell στο web στη διεύθυνση **support.dell.com** και τo CD/DVD Προγράµµατα οδήγησης και βοηθητικές εφαρµογές παρέχουν εγκεκριµένα προγράµµατα οδήγησης για υπολογιστές Dell™. Αν εγκαθιστάτε προγράµµατα οδήγησης από άλλους πόρους, ο υπολογιστής σας µπορεί να µη λειτουργεί σωστά.

### Επιστροφή σε προηγούµενη έκδοση οδήγησης συσκευής

*Windows XP:*

- 1 Κάντε κλικ στο **Start** (Έναρξη)→ **My Computer** (Ο υπολογιστής µου)→ **Properties** (Ιδιότητες)→ **Hardware** (Υλικό)→ **Device Manager**  (∆ιαχείριση Συσκευών).
- 2 Κάντε δεξί κλικ στη συσκευή για την οποία έγινε η εγκατάσταση του νέου προγράµµατος οδήγησης και στην επιλογή **Properties** (Ιδιότητες).
- 3 Κάντε κλικ στην καρτέλα **Drivers** (Προγράµµατα οδήγησης)→ **Roll Back Driver** (Επαναφορά προγράµµατος οδήγησης).

*Windows Vista:*

- 1 Κάντε κλικ στο κουμπί Έναρξης των Windows Vista<sup>TM</sup> (₹), και δεξί κλικ στο **Computer** (Υπολογιστής).
- 2 Κάντε κλικ στο **Properties** (Ιδιότητες)→ **Device Manager** (∆ιαχείριση Συσκευών).

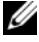

ΣΗΜΕΙΩΣΗ**:** Μπορεί να εµφανιστεί το παράθυρο **User Account Control**  (Έλεγχος λογαριασµού χρήστη). Αν είστε διαχειριστής στον υπολογιστή, κάντε κλικ στο **Continue** (Συνέχεια) ή, αλλιώς, επικοινωνήστε µε το διαχειριστή σας για να εισέλθετε στη ∆ιαχείριση Συσκευών.

- 3 Κάντε δεξί κλικ στη συσκευή για την οποία έγινε η εγκατάσταση του νέου προγράµµατος οδήγησης και στην επιλογή **Properties** (Ιδιότητες).
- 4 Κάντε κλικ στην καρτέλα **Drivers** (Προγράµµατα οδήγησης)→ **Roll Back Driver** (Επαναφορά προγράµµατος οδήγησης).

Αν η λειτουργία Device Driver Rollback (Επαναφορά προγράµµατος οδήγησης συσκευής) δεν λύσει το πρόβληµα, χρησιµοποιήστε τη λειτουργία System Restore (Επαναφορά συστήµατος) (ανατρέξτε στην ενότητα « [Επαναφορά](#page-56-0) του [λειτουργικού](#page-56-0) σας συστήµατος » στη σελίδα 57) για να επιστρέψει ο υπολογιστή σας στην κατάσταση λειτουργίας που ίσχυε προτού εγκαταστήσετε το νέο πρόγραµµα οδήγησης.

### Χρήση του **CD/DVD** προγραµµάτων οδήγησης και βοηθητικών εφαρµογών

Αν η χρήση των λειτουργιών Device Driver Rollback (Επαναφορά προγράµµατος οδήγησης συσκευής) ή System Restore (Επαναφορά συστήµατος) (ανατρέξτε στην ενότητα « Επαναφορά του [λειτουργικού](#page-56-0) σας [συστήµατος](#page-56-0) » στη σελίδα 57) δεν λύσει το πρόβληµα, επανεγκαταστήστε το πρόγραµµα οδήγησης από το CD/DVD Προγράµµατα οδήγησης και βοηθητικές εφαρµογές.

1 Έχοντας στην οθόνη σας την επιφάνεια εργασίας των Windows, τοποθετήστε στη µονάδα δίσκου το CD/DVD Προγράµµατα οδήγησης και βοηθητικές εφαρµογές.

Αν αυτή είναι η πρώτη φορά που χρησιµοποιείτε το CD/DVD Προγράµµατα οδήγησης και βοηθητικές εφαρµογές µεταβείτε στην ενότητα βήµα 2. Εάν όχι, µεταβείτε στην ενότητα βήµα 5.

- 2 Όταν το πρόγραμμα εγκατάστασης για το CD/DVD Προγράμματα οδήγησης και βοηθητικές εφαρµογές ξεκινά, ακολουθήστε τις προτροπές στην οθόνη.
	- ΣΗΜΕΙΩΣΗ**:** Στις περισσότερες περιπτώσεις, η εκτέλεση του προγράµµατος Drivers and Utilities (Προγράµµατα οδήγησης και βοηθητικές εφαρµογές) αρχίζει αυτόµατα. Εάν αυτό δεν γίνει, ξεκινήστε την Εξερεύνηση των Windows, κάντε κλικ στον κατάλογο µονάδων δίσκου CD/DVD για να εµφανίσετε τα περιεχόµενα των CD/DVD και στη συνέχεια, κάντε διπλό κλικ στο αρχείο **autorcd.exe**.
- 3 Όταν εµφανιστεί το παράθυρο **InstallShield Wizard Complete**  (Ολοκλήρωση Οδηγού InstallShield), αφαιρέστε το CD/DVD Προγράμματα οδήγησης και βοηθητικές εφαρµογές και κάντε κλικ στο **Finish** (Τέλος) για να επανεκκινήσετε τον υπολογιστή.
- 4 Όταν βλέπετε την επιφάνεια εργασίας των Windows, ξαναεισάγετε το CD/DVD Προγράµµατα οδήγησης και βοηθητικές εφαρµογές.
- 5 Στην οθόνη **Welcome Dell System Owner** (Καλώς όρισες ιδιοκτήτη συστήµατος Dell) κάντε κλικ στο **Next** (Επόµενο).
	- ΣΗΜΕΙΩΣΗ**:** Tο πρόγραµµα Drivers and Utilities (Προγράµµατα Οδήγησης και βοηθητικές εφαρµογές) παρουσιάζει προγράµµατα οδήγησης µόνο για υλικό που παραλάβατε εγκατεστηµένο στον υπολογιστή σας. Αν εγκαταστήσατε πρόσθετο υλικό, µπορεί να µην παρουσιάζονται τα προγράµµατα οδήγησης για το νέο υλικό. Αν δεν παρουσιάζονται εκείνα τα προγράµµατα οδήγησης, τερµατίστε το πρόγραµµα Drivers and Utilities (Προγράµµατα οδήγησης και βοηθητικές εφαρµογές). Για πληροφορίες σχετικά µε τα προγράµµατα οδήγησης, ανατρέξτε στην τεκµηρίωση που συνόδευε τη συσκευή.

Εµφανίζεται ένα µήνυµα που αναφέρει το CD/DVD πόρων ανιχνεύει υλικό στον υπολογιστή σας.

Τα προγράµµατα οδήγησης που χρησιµοποιούνται από τον υπολογιστή σας παρουσιάζονται αυτόµατα στο παράθυρο **My Drivers—The ResourceCD has identified these components in your system** (Τα προγράμματα οδήγησής µου—Το CD πόρων εντόπισε τα στοιχεία αυτά στο σύστηµά σας).

6 Κάντε κλικ στο πρόγραµµα οδήγησης που θέλετε να εγκαταστήσετε και ακολουθήστε τις οδηγίες στην οθόνη.

Αν ένα συγκεκριµένο πρόγραµµα οδήγησης δεν παρατίθεται, αυτό σηµαίνει ότι δεν απαιτείται από το λειτουργικό σας σύστηµα.

### Χειροκίνητη επανεγκατάσταση προγραµµάτων οδήγησης

Μετά την εξαγωγή των αρχείων του προγράµµατος οδήγησης στον σκληρό σας δίσκο, όπως περιγράφεται στην προηγούµενη ενότητα:

- 1 Κάντε κλικ στο κουμπί Έναρξης των Windows Vista<sup>TM</sup> <sup>(4)</sup>, και δεξί κλικ στο **Computer** (Υπολογιστής).
- 2 Κάντε κλικ στο **Properties** (Ιδιότητες)→ **Device Manager** (∆ιαχείριση Συσκευών).

ΣΗΜΕΙΩΣΗ**:** Μπορεί να εµφανιστεί το παράθυρο **User Account Control**  (Έλεγχος λογαριασµού χρήστη). Αν είστε διαχειριστής στον υπολογιστή, κάντε κλικ στο **Continue** (Συνέχεια) ή, αλλιώς, επικοινωνήστε µε το διαχειριστή σας για να εισέλθετε στη ∆ιαχείριση Συσκευών.

- 3 Κάντε διπλό κλικ στον τύπο της συσκευής για την οποία εγκαθιστάτε το πρόγραµµα οδήγησης (για παράδειγµα, **Audio** (Ήχος) ή **Video** (Εικόνα)).
- 4 Κάντε διπλό κλικ στο όνοµα της συσκευής για την οποία εγκαθιστάτε το πρόγραµµα οδήγησης.
- 5 Κάντε κλικ στην καρτέλα **Driver** (Πρόγραµµα οδήγησης)→ **Update Driver**  (Ενηµέρωση προγράµµατος οδήγησης)→ **Browse my computer for driver software** (Αναζήτηση λογισµικού προγράµµατος οδήγησης στον υπολογιστή µου).
- 6 Κάντε κλικ στο **Browse** (Αναζήτηση) και περιηγηθείτε στη θέση όπου νωρίτερα αντιγράψατε τα αρχεία του προγράµµατος οδήγησης.
- 7 Όταν εµφανίζεται το όνοµα του κατάλληλου προγράµµατος οδήγησης, κάντε κλικ στο όνοµα του προγράµµατος οδήγησης→ **OK**→ **Next** (Επόµενο).
- 8 Κάντε κλικ στο **Finish** (Τέλος) και επανεκκινήστε τον υπολογιστή σας.

## <span id="page-56-0"></span>Επαναφορά του λειτουργικού σας συστήµατος

Μπορείτε να κάνετε επαναφορά του λειτουργικού σας συστήµατος µε τους εξής τρόπους:

- Το Microsoft Windows System Restore (Επαναφορά Συστήματος) επαναφέρει τον υπολογιστή σας σε προγενέστερη λειτουργική κατάσταση χωρίς να επηρεάζει τα αρχεία δεδοµένων. Χρησιµοποιήστε την Επαναφορά Συστήµατος ως την πρώτη λύση για επαναφορά του λειτουργικού σας συστήµατος και τη διατήρηση των αρχείων δεδοµένων.
- Τα Dell PC Restore της Symantec (διατίθεται στα Windows XP) και Dell Factory Image Restore (διατίθεται στα Windows Vista) επαναφέρουν τον σκληρό σας δίσκο στη λειτουργική κατάσταση που ήταν ο υπολογιστής όταν αγοράστηκε. Και τα δύο διαγράφουν όλα τα δεδοµένα στον σκληρό δίσκο και απεγκαθιστούν όποια προγράµµατα εγκαταστάθηκαν αφού παραλάβετε τον υπολογιστή. Χρησιµοποιήστε το Dell PC Restore ή το Dell Factory Image Restore μόνο αν η Επαναφορά Συστήματος δεν έλυσε το πρόβλημα του λειτουργικού σας συστήµατος.
- Αν λάβατε ένα δίσκο λειτουργικού συστήµατος µαζί µε τον υπολογιστή ας, µπορείτε να τον χρησιµοποιήσετε για να επαναφέρετε το λειτουργικό σας σύστηµα. Ωστόσο, χρησιµοποιώντας το δίσκο λειτουργικού συστήµατος διαγράφονται επίσης όλα τα δεδοµένα στον σκληρό δίσκο. Χρησιµοποιήστε το δίσκο µόνο αν η Επαναφορά Συστήµατος δεν επέλυσε το πρόβληµα του λειτουργικού σας συστήµατος.

### <span id="page-56-1"></span>Χρήση της λειτουργίας **Microsoft Windows System Restore (**Επαναφορά συστήµατος**)**

Tα λειτουργικά συστήµατα Windows παρέχουν µια επιλογή Επαναφορά Συστήµατος η οποία σας επιτρέπει να επιστρέψετε τον υπολογιστή σας σε προηγούµενη λειτουργική κατάσταση (χωρίς να επηρεάζονται τα αρχεία δεδοµένων) αν αλλαγές που έγιναν στο υλικό, το λογισµικό ή άλλες ρυθµίσεις συστήµατος έχουν αφήσει τον υπολογιστή σε ανεπιθύµητη λειτουργική κατάσταση. Όσες αλλαγές κάνει η λειτουργία System Restore (Επαναφορά Συστήµατος) στον υπολογιστή σας είναι πλήρως αναστρέψιµες.

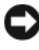

ΕΙ∆ΟΠΟΙΗΣΗ**:** Φροντίστε να δηµιουργείτε τακτικά εφεδρικά αντίγραφα για τα αρχεία µε τα δεδοµένα σας. Η λειτουργία System Restore (Επαναφορά Συστήµατος) δεν παρακολουθεί ούτε επαναφέρει τα αρχεία των δεδοµένων σας.

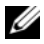

ΣΗΜΕΙΩΣΗ**:** Οι διαδικασίες αυτού του εγγράφου γράφτηκαν για την προεπιλεγµένη προβολή των Windows, έτσι µπορεί να µην ισχύουν αν ρυθµίσετε τον υπολογιστή σας Dell™ στην κλασσική προβολή των Windows.

ΣΗΜΕΙΩΣΗ**:** Ρυθµίστε στον υπολογιστή σας Dell™ την κλασική προβολή των Windows.

### Έναρξη επαναφοράς συστήµατος

*Windows XP*:

ΕΙ∆ΟΠΟΙΗΣΗ**:** Προτού επαναφέρετε τον υπολογιστή σε προγενέστερη κατάσταση λειτουργίας, αποθηκεύστε και κλείστε όλα τα ανοιχτά αρχεία και τερµατίστε όλα τα ανοιχτά προγράµµατα. Μην τροποποιήσετε, ανοίξετε ή διαγράψετε αρχεία ή προγράµµατα ωσότου ολοκληρωθεί η επαναφορά.

- 1 Κάντε κλικ στο **Start** (Έναρξη)→ **All Programs** (Όλα τα προγράµµατα)→ **Accessories** (Βοηθήµατα)→ **System Tools** (Εργαλεία συστήµατος)→ **System Restore** (Επαναφορά Συστήµατος).
- 2 Κάντε κλικ είτε στην επιλογή **Restore my computer to an earlier time**  (Επαναφορά του υπολογιστή µου σε προηγούµενη κατάσταση) είτε στην επιλογή **Create a restore point** (∆ηµιουργία σηµείου επαναφοράς).
- 3 Κάντε κλικ στο **Next** (Επόµενο) και ακολουθήστε τις υπόλοιπες προτροπές στην οθόνη.

*Windows Vista*:

- 1 Κάντε κλικ στο **Start** (Έναρξη) ...
- 2 Στο πλαίσιο Start Search (Έναρξη αναζήτησης), πληκτρολογήστε System Restore (Επαναφορά Συστήµατος) και πατήστε <Enter>.

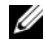

ΣΗΜΕΙΩΣΗ**:** Μπορεί να εµφανιστεί το παράθυρο **User Account Control**  (Έλεγχος λογαριασµού χρήστη). Αν είστε διαχειριστής στον υπολογιστή, κάντε κλικ στο **Continue** (Συνέχεια) ή, αλλιώς, επικοινωνήστε µε το διαχειριστή σας για να συνεχίσετε την επιθυµητή ενέργεια.

3 Κάντε κλικ στο **Next** (Επόµενο) και ακολουθήστε τις υπόλοιπες προτροπές στην οθόνη.

Στην περίπτωση που η λειτουργία System Restore (Επαναφορά Συστήµατος) δεν λύσει το πρόβληµα, µπορείτε να αναιρέσετε την τελευταία επαναφορά συστήµατος.

### Αναίρεση της τελευταίας επαναφοράς συστήµατος

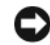

ΕΙ∆ΟΠΟΙΗΣΗ**:** Προτού αναιρέσετε την τελευταία επαναφορά συστήµατος, αποθηκεύστε και κλείστε όλα τα ανοιχτά αρχεία και τερµατίστε όλα τα ανοιχτά προγράµµατα. Μην τροποποιήσετε, ανοίξετε ή διαγράψετε αρχεία ή προγράµµατα ωσότου ολοκληρωθεί η επαναφορά.

*Windows XP*:

- 1 Κάντε κλικ στο **Start** (Έναρξη)→ **All Programs** (Όλα τα προγράµµατα)→ **Accessories** (Βοηθήµατα)→ **System Tools** (Εργαλεία συστήµατος)→ **System Restore** (Επαναφορά Συστήµατος).
- 2 Κάντε κλικ στο **Undo my last restoration** (Αναίρεση της τελευταίας επαναφοράς µου) και **Next** (Επόµενο).

*Windows Vista*:

- 1 Κάντε κλικ στο **Start** *(Έναρξη)* **1**
- 2 Στο πλαίσιο Start Search (Έναρξη αναζήτησης), πληκτρολογήστε System Restore (Επαναφορά Συστήµατος) και πατήστε <Enter>.
- 3 Κάντε κλικ στο **Undo my last restoration** (Αναίρεση της τελευταίας επαναφοράς µου) και **Next** (Επόµενο).

### Ενεργοποίηση επαναφοράς συστήµατος

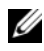

ΣΗΜΕΙΩΣΗ**:** Τα Windows Vista δεν απενεργοποιούν την Επαναφορά Συστήµατος, άσχετα από το λίγο χώρο στο δίσκο. Συνεπώς, τα ακόλουθα βήµατα ισχύουν µόνο για τα Windows XP.

Αν επανεγκαταστήσετε τα Windows XP µε ελεύθερο χώρο στον σκληρό δίσκο λιγότερο από 200 MB, τότε η λειτουργία System Restore (Επαναφορά συστήµατος) απενεργοποιείται αυτόµατα.

Για να δείτε αν ενεργοποιήθηκε η λειτουργία System Restore (Επαναφορά Συστήµατος):

- 1 Κάντε κλικ στο **Start** (Έναρξη)→ **Control Panel** (Πίνακας Ελέγχου)→ **Performance and Maintenance** (Επιδόσεις και συντήρηση)→ **System** (Σύστηµα).
- 2 Κάντε κλικ στην καρτέλα **System Restore** (Επαναφορά Συστήµατος) και σιγουρευτείτε ότι η επιλογή **Turn off System Restore** (Απενεργοποίηση της επαναφοράς συστήµατος) δεν είναι επιλεγµένη.

### Χρήση του **Dell™ PC Restore** και **Dell Factory Image Restore**

ΕΙ∆ΟΠΟΙΗΣΗ**:** Χρησιµοποιώντας το Dell PC Restore ή Dell Factory Image Restore διαγράφονται µόνιµα όλα τα δεδοµένα στον σκληρό δίσκο και απεγκαθίστανται τυχόν προγράµµατα ή µονάδες που εγκαταστάθηκαν αφού παραλάβατε τον υπολογιστή σας. Αν είναι δυνατό, προτού χρησιµοποιήσετε αυτές τις επιλογές, δηµιουργήστε εφεδρικά αντίγραφα των δεδοµένων. Χρησιµοποιήστε PC Restore ή Dell Factory Image Restore μόνο αν η Επαναφορά Συστήματος δεν επιλύσει το πρόβληµα στο λειτουργικό σας σύστηµα.

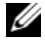

ΣΗΜΕΙΩΣΗ**:** Τα Dell PC Restore by Symantec και Dell Factory Image Restore µπορεί να µην είναι διαθέσιµα σε ορισµένες χώρες ή ορισµένους υπολογιστές.

Χρησιµοποιήστε τη λειτουργία Dell PC Restore (Windows XP) Επαναφορά υπολογιστή Dell (για Windows XP) ή το Dell Factory Image Restore (Windows Vista) µόνο ως τελευταία µέθοδο επαναφοράς του λειτουργικού σας συστήµατος. Αυτές οι επιλογές επαναφέρουν τον σκληρό σας δίσκο στην κατάσταση λειτουργίας που βρισκόταν όταν αγοράσατε τον υπολογιστή. Κάθε πρόγραµµα ή αρχείο που προστέθηκε από τότε που αγοράσατε τον υπολογιστή σας—συµπεριλαµβανοµένων των αρχείων δεδοµένων—διαγράφονται µόνιµα από τον σκληρό δίσκο. Τα αρχεία δεδοµένων περιλαµβάνουν έγγραφα, υπολογιστικά έγγραφα, µηνύµατα ηλεκτρονικής αλληλογραφίας, ψηφιακές φωτογραφίες, αρχεία µουσικής και ούτω καθεξής. Αν είναι δυνατόν, δηµιουργήστε αντίγραφα ασφαλείας των δεδοµένων χρησιµοποιώντας το PC Restore ή το Factory Image Restore.

### **Windows XP: Dell PC Restore**

Χρήση της επαναφοράς υπολογιστή:

1 Ανοίξτε τον υπολογιστή.

Κατά τη διαδικασία εκκίνησης, στο επάνω µέρος της οθόνης εµφανίζεται µια µπλε γραµµή µε τη διεύθυνση **www.dell.com**.

2 Αµέσως µόλις δείτε την µπλε γραµµή, πιέστε <Ctrl><F11>.

Αν δεν πιέσετε εγκαίρως τα πλήκτρα <Ctrl><F11>, αφήστε τον υπολογιστή να ολοκληρώσει την έναρξη και µετά επανεκκινήστε τον ξανά.

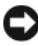

ΕΙ∆ΟΠΟΙΗΣΗ**:** Αν δεν θέλετε να προχωρήσετε µε τη λειτουργία PC Restore (Επαναφορά υπολογιστή), κάντε κλικ στο **Reboot** (Επανεκκίνηση).

3 Κάντε κλικ στο **Restore** (Επαναφορά) και **Confirm** (Επιβεβαίωση).

Η διαδικασία επαναφοράς διαρκεί περίπου 6 έως 10 λεπτά ωσότου ολοκληρωθεί.

4 Όταν σας ζητηθεί, κάντε κλικ στο **Finish** (Τέλος) για να επανεκκινήσετε τον υπολογιστή.

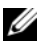

ΣΗΜΕΙΩΣΗ**:** Μη σβήσετε τον υπολογιστή χειροκίνητα. Κάντε κλικ στο **Finish**  (Τέλος) και αφήστε να γίνει πλήρης επανεκκίνηση.

5 Όταν σας ζητηθεί, κάντε κλικ στο **Yes** (Ναι).

Γίνεται επανεκκίνηση του υπολογιστή. Επειδή ο υπολογιστής επανέρχεται στην αρχική του κατάσταση λειτουργίας, οι οθόνες που εµφανίζονται, όπως για End User License Agreement (Άδεια χρήσης τελικού χρήστη), είναι οι ίδιες που εµφανίστηκαν την πρώτη φορά που ανοίξατε τον υπολογιστή.

6 Κάντε κλικ στο **Next** (Επόµενο).

Εµφανίζεται η οθόνη **System Restore** (Επαναφορά Συστήµατος) και γίνεται επανεκκίνηση του υπολογιστή.

7 Μετά την επανεκκίνηση του υπολογιστή κάντε κλικ στο **OK**.

Απεγκατάσταση του PC Restore:

ΕΙ∆ΟΠΟΙΗΣΗ**:** Καταργώντας την εγκατάσταση του Dell PC Restore από τον σκληρό δίσκο διαγράφεται µόνιµα το βοήθηµα PC Restore από τον υπολογιστή σας. Μετά την απεγκατάσταση του Dell PC Restore, δεν θα µπορείτε να τη χρησιµοποιήσετε για επαναφορά του λειτουργικού συστήµατος του υπολογιστή σας.

Το Dell PC Restore σας δίνει τη δυνατότητα να επαναφέρετε τον σκληρό σας δίσκο στην κατάσταση λειτουργίας που ήταν όταν τον αγοράσατε. Συνιστούμε να μην απεγκαταστήσετε από τον υπολογιστή σας το PC Restore, ούτε καν για να κερδίσετε πρόσθετο χώρο στον σκληρό δίσκο. Αν απεγκαταστήσετε το PC Restore από τον σκληρό σας δίσκο, δεν µπορείτε ποτέ να αναιρέσετε την κατάργηση και δεν θα µπορέσετε ποτέ να χρησιµοποιήσετε το PC Restore για να επαναφέρετε το λειτουργικό σύστηµα του υπολογιστή σας στην αρχική του κατάσταση.

- 1 Συνδεθείτε στον υπολογιστή ως τοπικός διαχειριστής.
- 2 Στην Εξερεύνηση των Windows, µεταβείτε στο **c:\dell\utilities\DSR**.
- 3 Κάντε διπλό κλικ στο όνοµα του αρχείου **DSRIRRemv2.exe**.

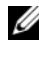

ΣΗΜΕΙΩΣΗ**:** Αν δεν συνδεθείτε ως ο τοπικός διαχειριστής, ένα µήνυµα εµφανίζεται δηλώνοντας ότι πρέπει να συνδεθείτε ως ο τοπικός διαχειριστής. Κάντε κλικ στο **Quit** (Έξοδος) και µετά συνδεθείτε ως τοπικός διαχειριστής.

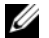

ΣΗΜΕΙΩΣΗ**:** Αν το διαµέρισµα για το PC Restore δεν υπάρχει στον σκληρό δίσκο του υπολογιστή σας, εµφανίζεται ένα µήνυµα που αναφέρει ότι το διαµέρισµα δεν βρέθηκε. Κάντε κλικ στο **Quit** (Έξοδος) γιατί δεν υπάρχει διαµέρισµα προς διαγραφή.

- 4 Κάντε κλικ στο **OK** για να καταργήσετε το διαµέρισµα PC Restore στον σκληρό δίσκο.
- 5 Όταν εµφανιστεί µήνυµα επιβεβαίωσης, κάντε κλικ στο **Yes** (Ναι).

Το διαµέρισµα του PC Restore διαγράφεται και ο διαθέσιµος χώρος του δίσκου που µόλις δηµιουργήθηκε προστίθεται στον ελεύθερο χώρο του σκληρού σας δίσκου.

- 6 Κάντε δεξί κλικ στην επιλογή **Local Disk (C)** (Τοπικός δίσκος (C)) στην Εξερεύνηση των Windows (Windows Explorer), κλικ στην επιλογή **Properties** (Ιδιότητες) και επαληθεύστε ότι υπάρχει διαθέσιμος πρόσθετος χώρος στο δίσκο όπως υποδεικνύει η αυξηµένη τιµή του στοιχείου **Free Space** (Ελεύθερος χώρος).
- 7 Κάντε κλικ στο **Finish** (Τέλος) για να κλείσετε το παράθυρο **PC Restore Removal** (Κατάργηση της επαναφοράς υπολογιστή) και επανεκκινήστε τον υπολογιστή.

### **Windows Vista: Dell Factory Image Restore**

- 1 Ανοίξτε τον υπολογιστή. Μόλις εµφανιστεί το λογότυπο Dell, πατήστε <F8> αρκετές φορές για να έχετε πρόσβαση στο παράθυρο V**ista Advanced Boot Options** (Επιλογές εκκίνησης Vista για προχωρηµένους).
- 2 Επιλέξτε **Repair Your Computer** (Επιδιόρθωση του υπολογιστή σας).

Ανοίγει το παράθυρο System Recovery Options (Επιλογές αποκατάστασης συστήµατος).

- 3 Επιλέξτε µια διάταξη πληκτρολογίου και πατήστε **Next** (Επόµενο).
- 4 Για πρόσβαση στις επιλογές ανάκτησης, συνδεθείτε ως τοπικός χρήστης. Για πρόσβαση στη γραµµή εντολών, πληκτρολογήστε administrator στο πεδίο ονόµατος χρήστη, µετά πατήστε **OK**.
- 5 Κάντε κλικ στο **Dell Factory Image Restore**.

ΣΗΜΕΙΩΣΗ**:** Ανάλογα µε τη διαµόρφωση των παραµέτρων, µπορεί να χρειαστεί να επιλέξτε **Dell Factory Tools**, µετά **Dell Factory Image Restore**.

Εµφανίζεται η οθόνη υποδοχής του Dell Factory Image Restore.

6 Κάντε κλικ στο **Next** (Επόµενο).

Εµφανίζεται η οθόνη Confirm Data Deletion (Επιβεβαίωση διαγραφής δεδοµένων).

ΕΙ∆ΟΠΟΙΗΣΗ**:** Αν δεν θέλετε να προχωρήσετε µε το Factory Image Restore, πατήστε **Cancel** (Άκυρο).

7 Κάντε κλικ στο πλαίσιο ελέγχου για να επιβεβαιώσετε ότι θέλετε να συνεχίσετε την εκ νέου διαµόρφωση του σκληρού δίσκου και την επαναφορά του λογισµικού συστήµατος στην εργοστασιακή κατάσταση, και µετά πατήστε **Next** (Επόµενο).

Η διαδικασία επαναφοράς αρχίζει και µπορεί να χρειαστεί πέντε λεπτά ή περισσότερο για να ολοκληρωθεί. Ένα µήνυµα εµφανίζεται όταν οι εφαρµογές του λειτουργικού συστήµατος και οι εργοστασιακές εφαρµογές έχουν επαναφερθεί στην εργοστασιακή κατάσταση.

8 Κάντε κλικ στο **Finish** (Τέλος) για να επανεκκινήστε τον υπολογιστή.

### Χρήση του **CD/DVD** λειτουργικού συστήµατος

### Πριν ξεκινήσετε

Εάν σκέφτεστε να επανεγκαταστήσετε το λειτουργικό σύστηµα των Windows για να διορθώσετε κάποιο πρόβληµα σ' ένα πρόγραµµα οδήγησης που εγκαταστήσατε πρόσφατα, πρώτα προσπαθήστε να χρησιµοποιήσετε το Windows Device Driver Rollback (Επαναφορά προγράμματος οδήγησης συσκευής). Ανατρέξτε στ.ην ενότητα « Επιστροφή σε προηγούµενη έκδοση οδήγησης συσκευής » στη σελίδα 54. Αν η λειτουργία Device Driver Rollback (Επαναφορά προγράµµατος οδήγησης συσκευής) δεν λύσει το πρόβληµα, τότε χρησιµοποιήστε τη λειτουργία System Restore (Επαναφορά Συστήµατος) για να επαναφέρετε το λειτουργικό σας σύστηµα στην κατάσταση λειτουργίας που ήταν πριν από την εγκατάσταση του προγράµµατος οδήγησης της νέας συσκευής. Ανατρέξτε στην ενότητα « Χρήση της [λειτουργίας](#page-56-1) Microsoft [Windows System Restore \(](#page-56-1)Επαναφορά συστήµατος) » στη σελίδα 57.

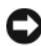

ΕΙ∆ΟΠΟΙΗΣΗ**:** Προτού εκτελέσετε την εγκατάσταση, δηµιουργήστε εφεδρικά αντίγραφα όλων των αρχείων δεδοµένων στον κύριο σκληρό σας δίσκο. Για συµβατικές διαµορφώσεις του σκληρού δίσκου, ο κύριος σκληρός δίσκος είναι ο πρώτος δίσκος που ανιχνεύεται από τον υπολογιστή.

Για να επανεγκαταστήσετε τα Windows, χρειάζεστε τα CD/DVD Λειτουργικό σύστηµα της Dell™ και Προγράµµατα οδήγησης και βοηθητικές εφαρµογές της Dell.

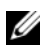

ΣΗΜΕΙΩΣΗ**:** Tο CD/DVD Προγράµµατα οδήγησης και βοηθητικές εφαρµογές της Dell περιέχει προγράμματα οδήγησης που ήταν εγκατεστημένα κατά τη συναρµολόγηση του υπολογιστή. Χρησιµοποιήστε το CD/DVD Προγράµµατα οδήγησης και βοηθητικές εφαρµογές της Dellγια να φορτώσετε οποιαδήποτε προγράµµατα οδήγησης. Ανάλογα µε την περιοχή από την οποία παραγγείλατε τον υπολογιστή σας, ή αν ζητήσατε τα µέσα, το CD/DVD Προγράµµατα οδήγησης και βοηθητικές εφαρµογές της Dell και το CD/DVD Λειτουργικό σύστηµα µπορεί να µην έχει αποσταλεί µε τον υπολογιστή σας.

### Επανεγκατάσταση των **Windows**

Η διαδικασία επανεγκατάστασης µπορεί να διαρκέσει από 1 έως 2 ώρες ωσότου ολοκληρωθεί. Αφού επανεγκαταστήσετε το λειτουργικό σύστηµα, πρέπει να επανεγκαταστήσετε και τα προγράµµατα οδήγησης, τα προγράµµατα προστασίας από ιούς και άλλα λογισµικά.

- 1 Αποθηκεύστε και κλείστε όλα τα ανοιχτά αρχεία και τερµατίστε όλα τα ανοιχτά προγράµµατα.
- 2 Τοποθετήστε στη μονάδα το δίσκο Λειτουργικό σύστημα.
- 3 Εάν εµφανιστεί το µήνυµα Install Windows (Εγκατάσταση των Windows), κάντε κλικ στο **Exit** (Έξοδος).
- 4 Επανεκκινήστε τον υπολογιστή.

Όταν εµφανιστεί το λογότυπο DELL, πιέστε αµέσως <F12>.

ΣΗΜΕΙΩΣΗ**:** Αν περιµένετε πολλή ώρα και εµφανίζεται το λογότυπο του λειτουργικού συστήµατος, συνεχίστε να περιµένετε ωσότου δείτε την επιφάνεια εργασίας των Microsoft® Windows® και µετά τερµατίστε τη λειτουργία του υπολογιστή σας και δοκιµάστε ξανά.

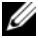

ΣΗΜΕΙΩΣΗ**:** Τα βήµατα που ακολουθούν αλλάζουν την ακολουθία εκκίνησης µόνο για µία φορά. Στην επόµενη διαδικασία εκκίνησης, η εκκίνηση του υπολογιστή γίνεται σύµφωνα µε τις συσκευές που καθορίζονται στο πρόγραµµα ρύθµισης του συστήµατος.

5 Όταν εµφανιστεί η λίστα συσκευών εκκίνησης, επισηµάνετε την επιλογή **CD/DVD/CD-RW Drive** (Μονάδα CD/DVD/CD-RW) και πιέστε <Enter>.

Πατήστε ένα πλήκτρο για εκκίνηση από το **CD-ROM** και ακολουθήστε τις οδηγίες στην οθόνη για να ολοκληρώσετε την εγκατάσταση.

# Εύρεση πληροφοριών

ΣΗΜΕΙΩΣΗ**:** Ορισµένες λειτουργίες ή µέσα µπορεί να είναι προαιρετικά και µπορεί να µην αποστέλλονται µε τον υπολογιστή σας. Ορισµένες λειτουργίες ή µέσα µπορεί να µην είναι διαθέσιµα σε ορισµένες χώρες.

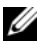

ΣΗΜΕΙΩΣΗ**:** Πρόσθετες πληροφορίες µπορεί να έχουν αποσταλεί µαζί µε τον υπολογιστή σας.

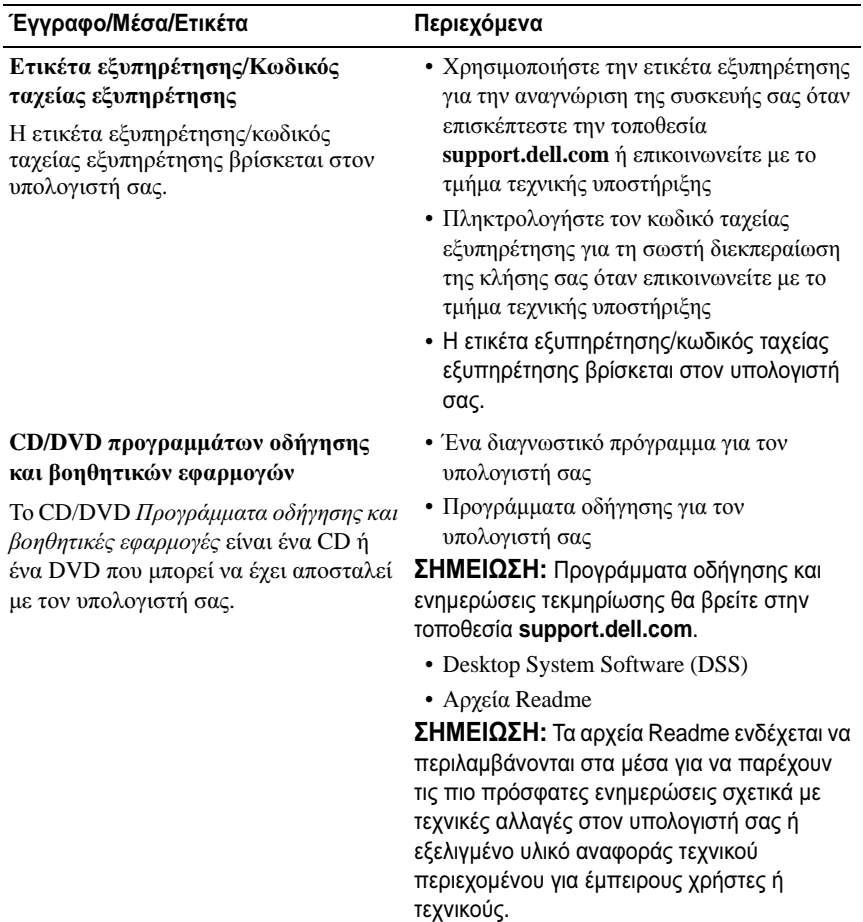

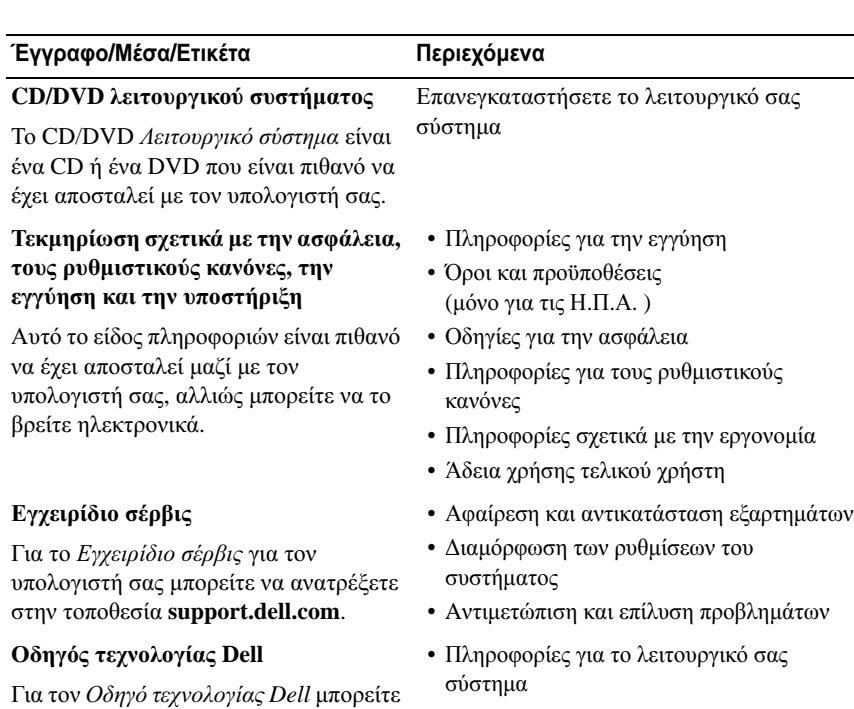

• Χρήση και συντήρηση των συσκευών

- Κατανόηση τεχνολογιών όπως RAID, Internet, Bluetooth<sup>®</sup> ασύρματη τεχνολογία, e-mail, δικτύωση, και άλλα.
- Περιέχει τον αριθµό προϊόντος του λειτουργικού σας συστήµατος.

Ετικέτα άδειας των **Microsoft**® **Windows**®

Η άδεια σας για τα Microsoft Windows βρίσκεται στον υπολογιστή σας.

να ανατρέξετε στον σκληρό δίσκο σας και στην τοποθεσία **support.dell.com**.

# Βοήθεια

## Λήψη βοήθειας

ΠΡΟΣΟΧΗ**:** Αν χρειαστεί να αφαιρέσετε το κάλυµµα του υπολογιστή**,**  αποσυνδέστε πρώτα το καλώδιο τροφοδοσίας του υπολογιστή και το καλώδιο του µόντεµ από όλες τις ηλεκτρικές πρίζες**.** Ακολουθήστε τις οδηγίες ασφαλείας που στάλθηκαν µαζί µε τον υπολογιστή σας**.**

Αν αντιµετωπίζετε κάποιο πρόβληµα µε τον υπολογιστή σας, για να το διαγνώσετε και να το λύσετε µπορείτε να ακολουθήσετε τα εξής βήµατα:

- 1 Για περισσότερες πληροφορίες και διαδικασίες όσον αφορά το πρόβληµα που παρουσιάζει ο υπολογιστής σας ανατρέξτε στην ενότητα « [Συµβουλές](#page-44-0) για την αντιµετώπιση [προβληµάτων](#page-44-0) » στη σελίδα 45.
- 2 Για τις διαδικασίες σχετικά µε την εκτέλεση του διαγνωστικού προγράµµατος της Dell ανατρέξτε στην ενότητα « [∆ιαγνωστικό](#page-42-1) πρόγραµµα της [Dell »](#page-42-1) στη σελίδα 43.
- 3 Συµπληρώστε τη « Λίστα ελέγχου του διαγνωστικού προγράµµατος » στη σελίδα 72.
- 4 Αν χρειάζεστε βοήθεια για την εγκατάσταση και τις διαδικασίες αντιµετώπισης προβληµάτων, χρησιµοποιήστε την εκτεταµένη σειρά online υπηρεσιών της Dell που υπάρχουν διαθέσιµες στην τοποθεσία υποστήριξης της Dell (**support.dell.com**). Αν θέλετε να δείτε µια εκτενέστερη λίστα των online υπηρεσιών υποστήριξης της Dell, ανατρέξτε στην ενότητα [«](#page-67-0)  [Υπηρεσίες](#page-67-0) online » στη σελίδα 68.
- 5 Αν το πρόβληµα δεν λυθεί µε τα προηγούµενα βήµατα, ανατρέξτε στην ενότητα « [Επικοινωνία](#page-72-1) µε την Dell » στη σελίδα 73.

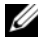

ΣΗΜΕΙΩΣΗ**:** Επικοινωνήστε µε το τµήµα υποστήριξης της Dell από ένα τηλέφωνο κοντά στον υπολογιστή ώστε το αρµόδιο προσωπικό να µπορέσει να σας βοηθήσει στις αναγκαίες διαδικασίες.

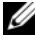

ΣΗΜΕΙΩΣΗ**:** Το σύστηµα κωδικών ταχείας εξυπηρέτησης της Dell µπορεί να µην είναι διαθέσιµο σε όλες τις χώρες.

Όταν σας ζητηθεί από το αυτοµατοποιηµένο τηλεφωνικό σύστηµα της Dell, πληκτρολογήστε τον κωδικό ταχείας εξυπηρέτησης ώστε η κλήση να διαβιβαστεί κατευθείαν στο αρµόδιο προσωπικό υποστήριξης. Αν δεν έχετε Κωδικό ταχείας εξυπηρέτησης, ανοίξτε το φάκελο **Dell Accessories** (Dell Βοηθήµατα), κάντε διπλό κλικ στο εικονίδιο του κωδικού ταχείας εξυπηρέτησης, και ακολουθήστε τις οδηγίες.

Για οδηγίες σχετικά µε τη χρήση των υπηρεσιών υποστήριξης της Dell, ανατρέξτε στην ενότητα « Tεχνική υποστήριξη και [εξυπηρέτηση](#page-67-1) πελατών » στη [σελίδα](#page-67-1) 68.

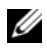

ΣΗΜΕΙΩΣΗ**:** Ορισµένες από τις υπηρεσίες που ακολουθούν δεν είναι πάντα διαθέσιµες σε όλες τις περιοχές έξω από τις Η.Π.Α. Για πληροφορίες σχετικά µε τη διαθεσιµότητα τηλεφωνήστε στον αντιπρόσωπο της Dell στην περιοχή σας.

### <span id="page-67-1"></span>**T**εχνική υποστήριξη και εξυπηρέτηση πελατών

Η υπηρεσία υποστήριξης της Dell είναι στη διάθεσή σας για να απαντήσει στις ερωτήσεις σας σχετικά µε τον υλικό εξοπλισµό Dell™. Το προσωπικό υποστήριξης χρησιµοποιεί διαγνωστικό σύστηµα µε υπολογιστές για να παρέχει γρήγορες και ακριβείς απαντήσεις.

Για να επικοινωνήσετε µε την υπηρεσία υποστήριξης της Dell, ανατρέξτε στην ενότητα « Προτού [τηλεφωνήσετε](#page-70-0) » στη σελίδα 71 και µετά στις πληροφορίες επικοινωνίας για την περιοχή σας ή επισκεφτείτε την τοποθεσία **support.dell.com**.

### **DellConnect™**

Το DellConnect είναι ένα απλό εργαλείο online πρόσβασης που δίνει τη δυνατότητα σε κάποιον συνεργάτη της Dell για παροχή υπηρεσιών και υποστήριξης να αποκτήσει πρόσβαση στον υπολογιστή σας µέσω ευρυζωνικής σύνδεσης, να διαγνώσει το πρόβληµά σας και να το επιδιορθώσει. Όλα αυτά γίνονται υπό την επίβλεψή σας. Για περισσότερες πληροφορίες, επισκεφθείτε την τοποθεσία **support.dell.com** και κάντε κλικ στο **DellConnect**.

### <span id="page-67-0"></span>Υπηρεσίες **online**

Μπορείτε να µάθετε για τα προϊόντα και τις υπηρεσίες Dell στις εξής τοποθεσίες web:

**www.dell.com www.dell.com/ap** (µόνο για χώρες της Ασίας/του Ειρηνικού) **www.dell.com/jp** (µόνο για την Ιαπωνία) **www.euro.dell.com** (µόνο για την Ευρώπη) **www.dell.com/la** (για τη Λατινική Αµερική και τις χώρες Καραϊβικής) **www.dell.ca** (µόνο για τον Καναδά)

Για πρόσβαση στην υποστήριξη της Dell χρησιµοποιήστε τις παρακάτω τοποθεσίες στο web και διευθύνσεις e-mail:

- Τοποθεσίες υποστήριξης της Dell στο web **support.dell.com support.jp.dell.com** (µόνο για την Ιαπωνία) **support.euro.dell.com** (µόνο για την Ευρώπη)
- ∆ιευθύνσεις e-mail της υποστήριξης της Dell mobile\_support@us.dell.com support@us.dell.com

la-techsupport@dell.com (για τη Λατινική Αµερική και τις χώρες της Καραϊβικής)

apsupport@dell.com (µόνο για τις χώρες της Ασίας/του Ειρηνικού)

• ∆ιευθύνσεις ηλεκτρονικού ταχυδροµείου των τµηµάτων µάρκετινγκ και πωλήσεων της Dell

apsupport@dell.com (µόνο για τις χώρες της Ασίας/του Ειρηνικού)

sales\_canada@dell.com (µόνο για τον Καναδά)

• Aνώνυµο πρωτόκολο µεταφοράς αρχείων (FTP)

### **ftp.dell.com**

Συνδεθείτε ως χρήστης: anonymous (ανώνυµος) και χρησιµοποιήστε ως κωδικό πρόσβασης τη διεύθυνση e-mail σας.

### Υπηρεσία **AutoTech**

Η αυτοµατοποιηµένη υπηρεσία εξυπηρέτησης της Dell—AutoTech—παρέχει µαγνητοφωνηµένες απαντήσεις στις πιο συχνές ερωτήσεις των πελατών της Dell σχετικά µε τους φορητούς και τους επιτραπέζιους υπολογιστές τους.

Όταν καλείτε την AutoTech, επιλέγετε µε τα πλήκτρα του τηλεφώνου σας τα θέµατα που αντιστοιχούν στις ερωτήσεις σας. Για τον αριθµό τηλεφώνου που πρέπει να καλέσετε στην περιοχή σας, ανατρέξτε στην ενότητα « [Επικοινωνία](#page-72-1) µε την [Dell »](#page-72-1) στη σελίδα 73.

### Αυτοµατοποιηµένη υπηρεσία ενηµέρωσης για την κατάσταση της παραγγελίας σας

Για να ελέγξετε την κατάσταση προϊόντων της Dell που έχετε παραγγείλει, µπορείτε να επισκεφτείτε την τοποθεσία **support.dell.com** ή να επικοινωνήσετε µε την αυτοµατοποιηµένη υπηρεσία ενηµέρωσης για την κατάσταση των παραγγελιών. Ένα ηχογραφηµένο µήνυµα σάς ζητά τις πληροφορίες που χρειάζονται για να εντοπίσετε την παραγγελία σας και να ενηµερωθείτε για την πορεία της. Για τον αριθµό τηλεφώνου που πρέπει να καλέσετε στην περιοχή σας, ανατρέξτε στην ενότητα « [Επικοινωνία](#page-72-1) µε την Dell » στη σελίδα 73.

### Προβλήµατα µε την παραγγελία σας

Αν έχετε κάποιο πρόβληµα µε την παραγγελία σας, όπως ελλιπή ή λανθασµένα εξαρτήµατα ή λανθασµένη χρέωση, επικοινωνήστε µε την εξυπηρέτηση πελατών της Dell. Όταν τηλεφωνήσετε, θα πρέπει να έχετε εύκαιρο το τιµολόγιο ή την απόδειξη παραλαβής της συσκευασίας όταν τηλεφωνήσετε. Για τον αριθµό τηλεφώνου που πρέπει να καλέσετε στην περιοχή σας, ανατρέξτε στην ενότητα « [Επικοινωνία](#page-72-1) µε την Dell » στη σελίδα 73.

### Πληροφορίες προϊόντος

Αν χρειάζεστε πληροφορίες για πρόσθετα προϊόντα της Dell ή θέλετε να κάνετε παραγγελία, επισκεφτείτε την τοποθεσία της Dell στο web, **www.dell.com**. Για πληροφορίες σχετικά µε τον αριθµό τηλεφώνου που πρέπει να καλέσετε στην περιοχή σας ή για να µιλήσετε κάποιον ειδικό πωλήσεων, ανατρέξτε στην ενότητα « [Επικοινωνία](#page-72-1) µε την Dell » στη σελίδα 73.

### Επιστροφή προϊόντων για επισκευή ή πίστωση βάσει της εγγύησης

Ετοιµάστε όλα τα προς επιστροφή προϊόντα, είτε για επισκευή είτε για πίστωση, ως εξής:

1 Τηλεφωνήστε στην Dell για να πάρετε αριθµό εξουσιοδότησης επιστροφής υλικού και γράψτε τον καθαρά και σε εµφανές σηµείο στο έξω µέρος του κιβωτίου.

Για τον αριθµό τηλεφώνου που πρέπει να καλέσετε στην περιοχή σας, ανατρέξτε στην ενότητα « [Επικοινωνία](#page-72-1) µε την Dell » στη σελίδα 73. Συµπεριλάβετε ένα αντίγραφο του τιµολογίου και µια επιστολή που να περιγράφει την αιτία επιστροφής.

- 2 Συµπεριλάβετε ένα αντίγραφο της λίστας ελέγχου του διαγνωστικού προγράµµατος (ανατρέξτε στην ενότητα « Λίστα ελέγχου του διαγνωστικού προγράµµατος » στη σελίδα 72), που να υποδεικνύει τους ελέγχους που εκτελέσατε και κάθε µήνυµα σφάλµατος που ανέφερε το διαγνωστικό πρόγραµµα της Dell (ανατρέξτε στην ενότητα « [Επικοινωνία](#page-72-1) µε την Dell » στη [σελίδα](#page-72-1) 73).
- 3 Συµπεριλάβετε τυχόν εξαρτήµατα που σχετίζονται µε το προϊόν/τα προϊόντα που επιστρέφετε (καλώδια τροφοδοσίας, δισκέτες λογισµικού, οδηγούς κ.ο.κ.) αν ζητάτε αποζηµίωση.
- 4 Συσκευάστε τον επιστρεφόµενο εξοπλισµό στη αρχική του (ή παρόµοια) συσκευασία.

Τα έξοδα αποστολής επιβαρύνουν τον αποστολέα. Επίσης θα πρέπει να ασφαλίσετε το προϊόν και να αναλάβετε την ευθύνη απώλειας κατά τη διάρκεια της αποστολής στην Dell. ∆εν γίνονται δεκτά τα δέµατα µε αντικαταβολή (C.O.D.).

Επιστροφές οι οποίες δεν πληρούν τις ως άνω αναφερόµενες προϋποθέσεις δεν θα γίνουν αποδεκτές από την Dell και θα σας επιστραφούν.

### <span id="page-70-0"></span>Προτού τηλεφωνήσετε

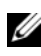

ΣΗΜΕΙΩΣΗ**:** Όταν τηλεφωνείτε, φροντίστε να έχετε έτοιµο τον κωδικό ταχείας εξυπηρέτησης. Ο κωδικός βοηθά το αυτοµατοποιηµένο τηλεφωνικό σύστηµα υποστήριξης της Dell να διαβιβάσει την κλήση σας αποτελεσµατικότερα. Επίσης, µπορεί να σας ζητηθεί η ετικέτα εξυπηρέτησης (που βρίσκεται στο πίσω ή στο κάτω µέρος του υπολογιστή σας).

Θυµηθείτε να συµπληρώσετε τη λίστα ελέγχου του διαγνωστικού προγράµµατος (ανατρέξτε στην ενότητα « Λίστα ελέγχου του διαγνωστικού προγράµµατος » στη σελίδα 72). Αν είναι εφικτό, ανοίξτε τον υπολογιστή σας προτού τηλεφωνήσετε στην Dell για βοήθεια και καλέστε από ένα τηλέφωνο κοντά στον υπολογιστή σας. Μπορεί να σας ζητηθεί να πληκτρολογήσετε µερικές εντολές στο πληκτρολόγιο, να µεταβιβάσετε λεπτοµερείς πληροφορίες κατά τις λειτουργίες ή να δοκιµάσετε άλλα πιθανά βήµατα αντιµετώπισης προβλημάτων στον ίδιο τον υπολογιστή. Σιγουρευτείτε ότι έγετε διαθέσιμη την τεκµηρίωση του υπολογιστή.

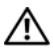

ΠΡΟΣΟΧΗ**:** Πριν από τις εργασίες στο εσωτερικό του υπολογιστή σας**,**  ακολουθήστε τις οδηγίες για την ασφάλεια που περιλαµβάνονται στη συνοδευτική τεκµηρίωση του υπολογιστή σας**.**

#### Λίστα ελέγχου του διαγνωστικού προγράµµατος

Όνοµα:

Ηµεροµηνία:

∆ιεύθυνση:

Αριθµός τηλεφώνου:

Ετικέτα εξυπηρέτησης (γραµµωτός κώδικας στο πίσω ή στο κάτω µέρος του υπολογιστή σας):

Κωδικός ταχείας εξυπηρέτησης:

Αριθµός εξουσιοδότησης επιστροφής υλικού (αν παρέχεται από τεχνικό υποστήριξης της Dell):

Λειτουργικό σύστηµα και έκδοση:

Συσκευές:

Κάρτες επέκτασης:

Είστε συνδεδεµένοι σε δίκτυο; Ναι Όχι

∆ίκτυο, έκδοση και κάρτα δικτύου:

Προγράµµατα και εκδόσεις:

Ανατρέξτε στην τεκµηρίωση του λειτουργικού σας συστήµατος για να εξακριβώσετε τα περιεχόµενα των αρχείων εκκίνησης του συστήµατος. Αν ο υπολογιστής είναι συνδεδεµένος µε εκτυπωτή, εκτυπώστε κάθε αρχείο. Αλλιώς, καταγράψτε τα περιεχόµενα κάθε αρχείου προτού καλέσετε την Dell.

Μήνυµα σφάλµατος, κωδικός ηχητικών σηµάτων ή διαγνωστικός κωδικός:

Περιγραφή προβλήµατος και διαδικασίες που εκτελέσατε για αντιµετώπιση προβληµάτων:
## Επικοινωνία µε την **Dell**

Οι πελάτες στις Ηνωµένες Πολιτείες µπορούν να καλέσουν τον αριθµό 800-WWW-DELL (800-999-3355).

<span id="page-72-0"></span>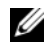

ΣΗΜΕΙΩΣΗ**:** Αν δεν έχετε ενεργή σύνδεση Internet, µπορείτε να βρείτε τις πληροφορίες επικοινωνίας στο τιµολόγιο αγοράς σας, στο δελτίο αποστολής, το λογαριασµό, ή τον κατάλογο προϊόντων της Dell.

Η Dell παρέχει αρκετές επιλογές για online και τηλεφωνική υποστήριξη και εξυπηρέτηση. Η διαθεσιµότητα ποικίλλει ανά χώρα και προϊόν και ορισµένες υπηρεσίες µπορεί να µην είναι διαθέσιµες στην περιοχή σας. Για να επικοινωνήσετε µε την Dell σχετικά µε πωλήσεις, τεχνική υποστήριξη ή θέµατα εξυπηρέτησης πελατών:

- 1 Επισκεφθείτε την τοποθεσία **support.dell.com** και επιλέξτε τη χώρα ή την περιοχή σας στο αναπτυσσόµενο µενού **Choose A Country/Region**  (Επιλογή χώρας/περιοχής) στο κάτω µέρος της σελίδας.
- 2 Κάντε κλικ στο **Contact Us** (Επικοινωνία) στην αριστερή πλευρά της σελίδας και επιλέξτε την κατάλληλη υπηρεσία ή την κατάλληλη σύνδεση υποστήριξης µε βάση τις ανάγκες σας.
- 3 Επιλέξτε τη µέθοδο που σας βολεύει για την επικοινωνία σας µε την Dell.

# Παράρτηµα

### Ανακοίνωση της **FCC (**Οµοσπονδιακής Επιτροπής Επικοινωνιών**) (**µόνο για τις Η**.**Π**.**Α**. )**

#### Κατηγορία Β της **FCC**

Ο εξοπλισµός παράγει, χρησιµοποιεί και µπορεί να εκπέµψει ενέργεια ραδιοσυχνοτήτων και, αν η εγκατάσταση και η χρήση του δεν γίνουν µε βάση όσα αναφέρει το εγχειρίδιο οδηγιών του κατασκευαστή, µπορεί να προκαλέσει παρεµβολή στη ραδιοφωνική και τηλεοπτική λήψη. Ο παρών εξοπλισµός υποβλήθηκε σε δοκιµές και διαπιστώθηκε ότι συµµορφώνεται προς τα όρια για ψηφιακές συσκευές Κατηγορίας Β, σύµφωνα µε το Τµήµα 15 των κανόνων της FCC.

Η συγκεκριµένη συσκευή συµµορφώνεται προς το Τµήµα 15 των κανόνων της FCC. Η λειτουργία διέπεται από τις εξής δύο προϋποθέσεις:

- 1 Η συσκευή δεν µπορεί να προκαλέσει βλαβερή παρεµβολή.
- 2 Η συσκευή πρέπει να δέχεται οποιαδήποτε παρεµβολή λαµβάνει, συµπεριλαµβανοµένης παρεµβολής που µπορεί να προκαλέσει ανεπιθύµητη λειτουργία.

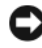

ΕΙ∆ΟΠΟΙΗΣΗ**:** Οι κανονισµοί της FCC προβλέπουν ότι αλλαγές ή τροποποιήσεις που είναι ρητά εγκεκριµένες από την Dell µπορεί να ακυρώσουν την εξουσιοδότησή σας για λειτουργία του συγκεκριµένου εξοπλισµού.

Τα όρια αυτά είναι σχεδιασµένα για να παρέχουν, σε εύλογο βαθµό, προστασία έναντι επιζήµιων παρεµβολών σε οικιακές εγκαταστάσεις. Ωστόσο, ουδεµία εγγύηση παρέχεται ότι δεν θα παρουσιαστούν παρεµβολές σε κάποια συγκεκριµένη εγκατάσταση. Αν ο συγκεκριµένος εξοπλισµός όντως προκαλέσει επιζήµια παρεµβολή σε ραδιοφωνική ή τηλεοπτική λήψη, γεγονός που µπορεί να εξακριβωθεί θέτοντας τον εξοπλισµό εντός και εκτός λειτουργίας, συνιστούµε να προσπαθήσετε να διορθώσετε την παρεµβολή µε την εφαρµογή ενός ή περισσότερων από τα ακόλουθα µέτρα:

- Αλλάξτε τον προσανατολισµό της κεραίας λήψης.
- Αλλάξτε τη θέση του συστήµατος σε σχέση µε το δέκτη.
- Αποµακρύνετε το σύστηµα από το δέκτη.
- Συνδέστε το σύστηµα σε διαφορετική πρίζα έτσι ώστε το σύστηµα και ο δέκτης να ανήκουν σε διαφορετικά κυκλώµατα διακλάδωσης.

Αν χρειαστεί, συµβουλευτείτε κάποιον αντιπρόσωπο της Dell ή κάποιον έµπειρο τεχνικό ραδιοφώνων/τηλεοράσεων που είναι σε θέση να σας προτείνει και άλλες λύσεις.

Σύµφωνα µε τους κανονισµούς της FCC, για τη συσκευή ή τις συσκευές που καλύπτει το παρόν έγγραφο παρέχονται οι εξής πληροφορίες:

- Όνοµα προϊόντος: Dell™ Vostro™ 410
- Αριθµός µοντέλου: DCGAF
- Επωνυμία εταιρείας: Dell Inc. Worldwide Regulatory Compliance & Environmental Affairs One Dell Way Round Rock, TX 78682 USA 512-338-4400

ΣΗΜΕΙΩΣΗ**:** Για περαιτέρω ρυθµιστικές πληροφορίες, ανατρέξτε στη συνοδευτική τεκµηρίωση του υπολογιστή σας.

### Ανακοίνωση της **Macrovision** για το προϊόν

Το παρόν προϊόν περιλαµβάνει τεχνολογία προστασίας από αντιγραφή, που προστατεύεται με διπλώματα ευρεσιτεγνίας ΗΠΑ και άλλα δικαιώματα πνευµατικής ιδιοκτησίας της Macrovision Corporation και άλλων κατόχων δικαιωµάτων. Η χρήση αυτής της τεχνολογίας προστασίας πνευµατικών δικαιωµάτων πρέπει να είναι εξουσιοδοτηµένη από τη Macrovision Corporation και προορίζεται για χρήσεις οικιακής και άλλης περιορισµένης προβολής εκτός αν υπάρχει διαφορετική εξουσιοδότηση από τη Macrovision. Απαγορεύεται η αποσυµπίληση (reverse engineering) ή η αποσυναρµολόγηση.

# Ευρετήριο

#### **A**

αντιµετώπιση προβληµάτων[, 31,](#page-30-0)  [66](#page-65-1) επαναφορά στην προηγούµενη κατάσταση[, 57](#page-56-0) διαγνωστικό πρόγραµµα της Dell[, 43](#page-42-0) λογισµικό[, 47-](#page-46-0)[49](#page-48-0) λυχνίες ένδειξης τροφοδοσίας[, 31](#page-30-1) ο υπολογιστής δεν ανταποκρίνεται[, 47](#page-46-0) µπλε οθόνη[, 49](#page-48-1) µηνύµατα σφάλµατος[, 33](#page-32-0) µνήµη[, 47](#page-46-1) το πρόγραµµα παρουσιάζει σφάλµα[, 47](#page-46-0) τροφοδοσία[, 45](#page-44-0) συµβατότητα προγραµµάτων και των Windows[, 48](#page-47-0) συµβουλές[, 45](#page-44-1) συνθήκες λυχνιών ένδειξης τροφοδοσίας[, 45](#page-44-0) αριθµοί τηλεφώνου[, 73](#page-72-0) αριθµός προϊόντος λειτουργικού συστήµατος[, 66](#page-65-2)

#### ∆

∆ιαγνωστικό πρόγραµµα Dell έναρξη από το CD/DVD Προγράµµατα οδήγησης και βοηθητικές εφαρµογές[, 44](#page-43-0) έναρξη από τον σκληρό σας δίσκο[, 43](#page-42-1) ∆ιαγνωστικό πρόγραµµα της Dell[, 43](#page-42-0) διαγνωστικό πρόγραµµα Dell[, 43](#page-42-0) κωδικοί ηχητικών σηµάτων[, 32](#page-31-0)

#### Ε

Eτικέτα εξυπηρέτησης[, 65](#page-64-1) ενηµερώσεις λογισµικό και υλικό[, 50](#page-49-0) ετικέτα άδειας των Windows[, 66](#page-65-3) επανεγκατάσταση προγράµµατα οδήγησης και βοηθητικές εφαρµογές[, 54](#page-53-0) λογισµικό[, 53](#page-52-0) Επαναφορά Συστήµατος[, 57](#page-56-0) ενεργοποίηση[, 59](#page-58-0) επικοινωνία µε την Dell[, 67,](#page-66-0) [73](#page-72-0) εύρεση πληροφοριών[, 65](#page-64-0) Εγχειρίδιο σέρβις[, 66](#page-65-0)

#### **K**

κωδικοί ηχητικών σηµάτων[, 32](#page-31-0)

Κωδικός ταχείας εξυπηρέτησης[, 65](#page-64-2)

#### Λ

λειτουργικό σύστηµα επανεγκατάσταση[, 66](#page-65-4) Επαναφορά Συστήµατος[, 57](#page-56-0) Dell Factory Image Restore[, 60](#page-59-0) µέσα[, 63](#page-62-0) PC Restore[, 60](#page-59-0) λογισµικό προβλήµατα[, 48](#page-47-0) επανεγκατάσταση[, 53](#page-52-0) ενηµερώσεις[, 50](#page-49-0) αντιµετώπιση προβληµάτων[, 48-](#page-47-1)[49](#page-48-0)

#### Μ

µεταφορά πληροφοριών σε νέο υπολογιστή[, 20](#page-19-0) µηνύµατα σφαλµάτων κωδικοί ηχητικών σηµάτων[, 32](#page-31-0) µνήµη αντιµετώπιση προβληµάτων[, 47](#page-46-1)

#### Ο

Οδηγοί Οδηγός συµβατότητας προγραµµάτων[, 48](#page-47-0) οδηγοί Οδηγός µεταφοράς αρχείων και ρυθµίσεων[, 20](#page-19-0) Οδηγός µεταφοράς αρχείων και ρυθµίσεων[, 20](#page-19-0) Οδηγός τεχνολογίας Dell[, 66](#page-65-6)

#### Π

Προγράµµατα οδήγησης και βοηθητικές εφαρµογές διαγνωστικό πρόγραµµα της Dell[, 43](#page-42-0) πληροφορίες για την εργονοµία[, 66](#page-65-5) πρ οβλήµατα επαναφορά στην προηγούµενη κατάσταση[, 57](#page-56-1) προδιαγραφές περιβάλλον[, 30](#page-29-0) πληροφορίες υπολογιστή[, 25](#page-24-0) ήχος[, 26](#page-25-0) επεξεργαστής[, 25](#page-24-1) εικόνα[, 26](#page-25-1) δίαυλος επέκτασης[, 26](#page-25-2) θύρες[, 27](#page-26-0) µνήµη[, 25](#page-24-2) µονάδες δίσκων[, 27](#page-26-1) τροφοδοσία[, 29](#page-28-0) στοιχεία ελέγχου και λυχνίες[, 28](#page-27-0) φυσικά χαρακτηριστικά[, 29](#page-28-1)

προγράµµατα οδήγησης[, 53](#page-52-1) Προγράµµατα οδήγησης και βοηθητικές εφαρµογές[, 65](#page-64-3) επανεγκατάσταση[, 54](#page-53-0) επιστροφή σε προηγούµενη έκδοση[, 54](#page-53-1) αναγνώριση[, 53](#page-52-2)

#### Ρ

ρύθµιση εγκατάσταση του υπολογιστή σας σε θήκη[, 16](#page-15-0) γρήγορη ρύθµιση[, 11](#page-10-0) Internet[, 18](#page-17-0)

#### Σ

Σύνδεση δίκτυο[, 15](#page-14-0) καλώδια τροφοδοσίας[, 14](#page-13-0) οθόνη[, 11](#page-10-1) Internet[, 18](#page-17-1)

#### **T**

τεκµηρίωση[, 65](#page-64-0) Εγχειρίδιο σέρβις[, 66](#page-65-0) Οδηγός τεχνολογίας Dell[, 66](#page-65-6) τροφοδοσία αντιµετώπιση προβληµάτων[, 45](#page-44-0) συνθήκες λυχνιών ένδειξης τροφοδοσίας[, 45](#page-44-0)

#### **Y**

υποστήριξη[, 67](#page-66-0) επικοινωνία µε την Dell[, 73](#page-72-0) DellConnect[, 68](#page-67-1) τεχνική υποστήριξη και εξυπηρέτηση πελατών[, 68](#page-67-0) τοπική[, 68](#page-67-2) online υπηρεσίες[, 68](#page-67-2)

#### **C**

CD/DVD Προγράµµατα οδήγησης και βοηθητικές εφαρµογές[, 65](#page-64-3) λειτουργικό σύστηµα[, 66](#page-65-4)

CD/DVD Drivers and Utilities (Προγράµµατα οδήγησης και βοηθητικές εφαρµογές)[, 55,](#page-54-0)  [65](#page-64-3)

CD/DVD Operating System (Λειτουργικό σύστηµα)[, 66](#page-65-4)

#### **D**

Dell επικοινωνία[, 67,](#page-66-0) [73](#page-72-0) ενηµερώσεις λογισµικού[, 50](#page-49-1) Factory Image Restore[, 60](#page-59-1) Υπηρεσία τεχνικών ενηµερώσεων[, 50](#page-49-0) τεχνική υποστήριξη και εξυπηρέτηση πελατών[, 68](#page-67-0) Support Utility[, 50](#page-49-1)

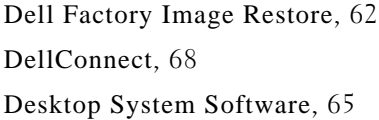

#### **F**

Factory Image Restore[, 60](#page-59-1)

### **I**

Internet ρύθµιση[, 18](#page-17-0) σύνδεση[, 18](#page-17-1) **P** PC Restore[, 60](#page-59-0) Windows XP

## **S**

S.M.A.R.T[, 42](#page-41-0)

#### **W**

Windows Vista επανεγκατάσταση[, 66](#page-65-4) Επαναφορά προγράµµατος οδήγησης συσκευής[, 54](#page-53-2) Επαναφορά συστήµατος[, 57](#page-56-0) επιστροφή σε προηγούµενη έκδοση οδήγησης συσκευής[, 54](#page-53-2) Dell Factory Image Restore[, 60,](#page-59-0)  [62](#page-61-0) Οδηγός συµβατότητας προγραµµάτων[, 48](#page-47-0) επανεγκατάσταση[, 66](#page-65-4) Επαναφορά προγράµµατος οδήγησης συσκευής[, 54](#page-53-3) Επαναφορά Συστήµατος[, 57](#page-56-0) επιστροφή σε προηγούµενη έκδοση οδήγησης συσκευής[, 54](#page-53-3) Οδηγός µεταφοράς αρχείων και ρυθµίσεων[, 20](#page-19-0) ρύθµιση σύνδεσης στο Internet[, 18](#page-17-2) PC Restore[, 60](#page-59-0)